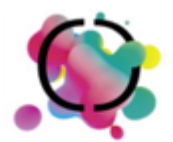

# **Chancenportal**

**Handbuch für Redakteure und Administratoren** Bertelsmann Stiftung

Autor u+i interact GmbH & Co. KG Datum15.08.2019 Version 1.1

**u+i interact GmbH & Co. KG Karl-Eilers-Straße 13 33602 Bielefeld**

#### **Inhalt**

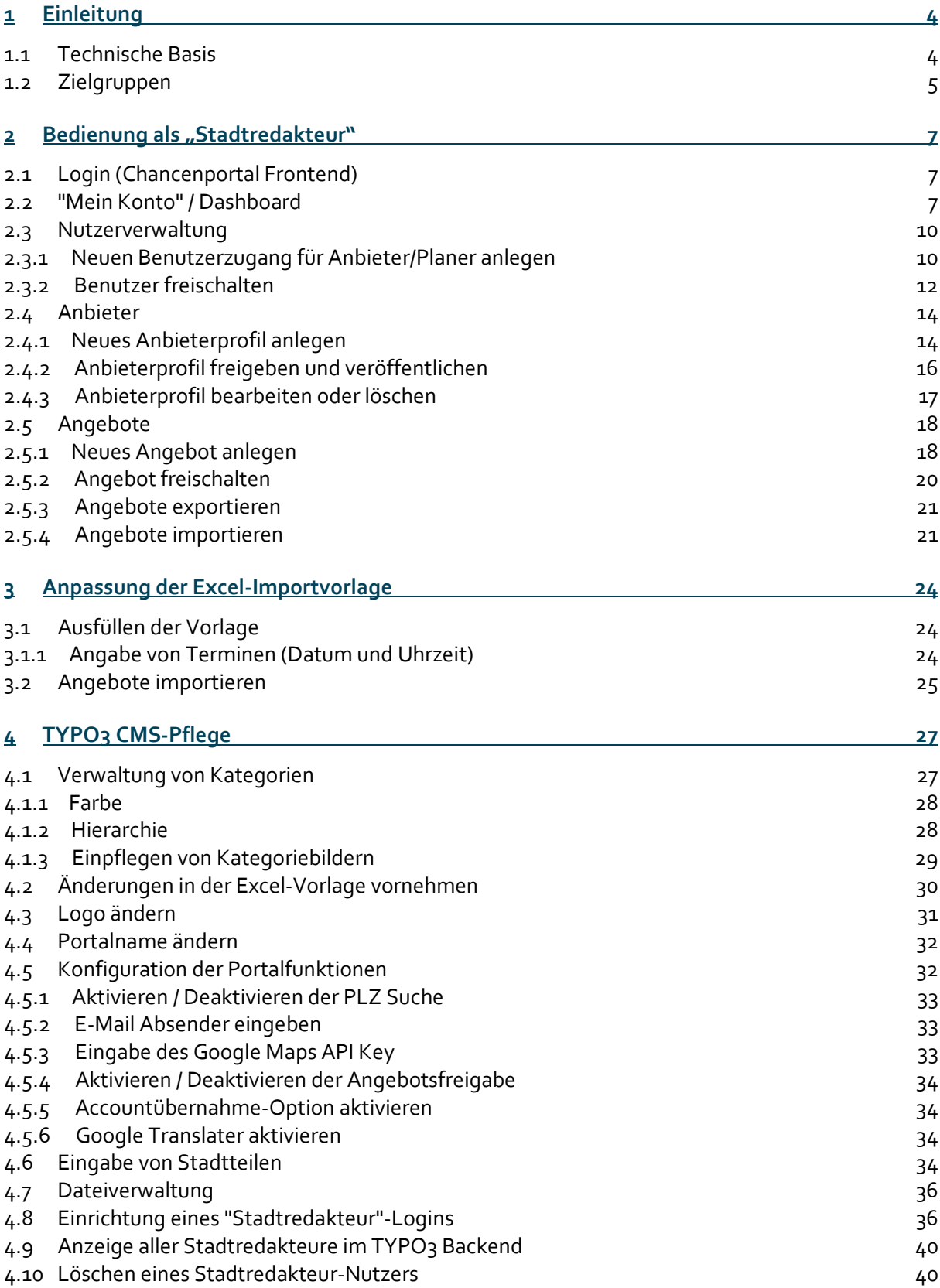

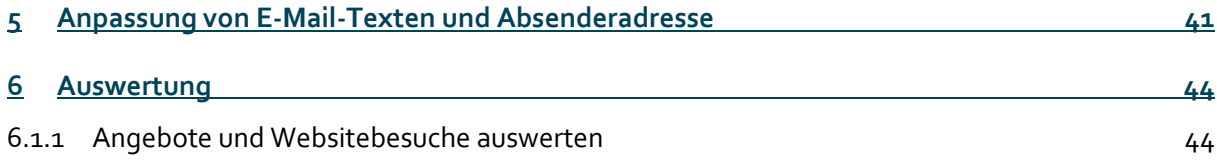

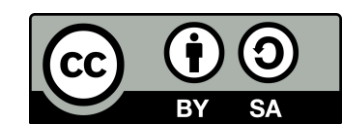

### <span id="page-3-0"></span>**1 Einleitung**

Das vorliegende Dokument beschreibt die redaktionellen Funktionen der Anwendung "Chancenportal". Das "Chancenportal" ist eine Plattform zur Sammlung, Filterung und vereinfachten Suche nach Anbietern und Angeboten einer Stadt. Sie wird von der Bertelsmann Stiftung herausgegeben. Weitere Informationen zur Plattform erhalten sie unte[r www.synergien-vor](http://www.synergien-vor-ort.de/)[ort.de.](http://www.synergien-vor-ort.de/) Dieses Handbuch wird unter CC Lizenz CC BY-NC-SA 2.0 DE Namensnennung, nicht kommerzielle Nutzung, bearbeitbar herausgegeben.

#### <span id="page-3-1"></span>**1.1 Technische Basis**

Das Chancenportal wurde mit der Open Source Software TYPO3 erstellt und ist unter https://github.com/bertelsmannstift zu beziehen. Die Inbetriebnahme sollte durch einen TYPO3 Administrator erfolgen und wir in einem gesonderten Dokument beschrieben. Als Stadtredakteur bietet Ihnen das Chancenportal eine eigene Oberfläche, über die sie ihre Aufgaben der Einstellung und Freischaltung von Anbietern und Angeboten bequem durchführen können. Einige Funktionen müssen aber dennoch im Typo3-Backend umgesetzt werden. Für beides finden Sie in dieser Handreichung eine Anleitung.

# <span id="page-4-0"></span>**1.2 Zielgruppen**

Die Zielgruppen des Portals sind:

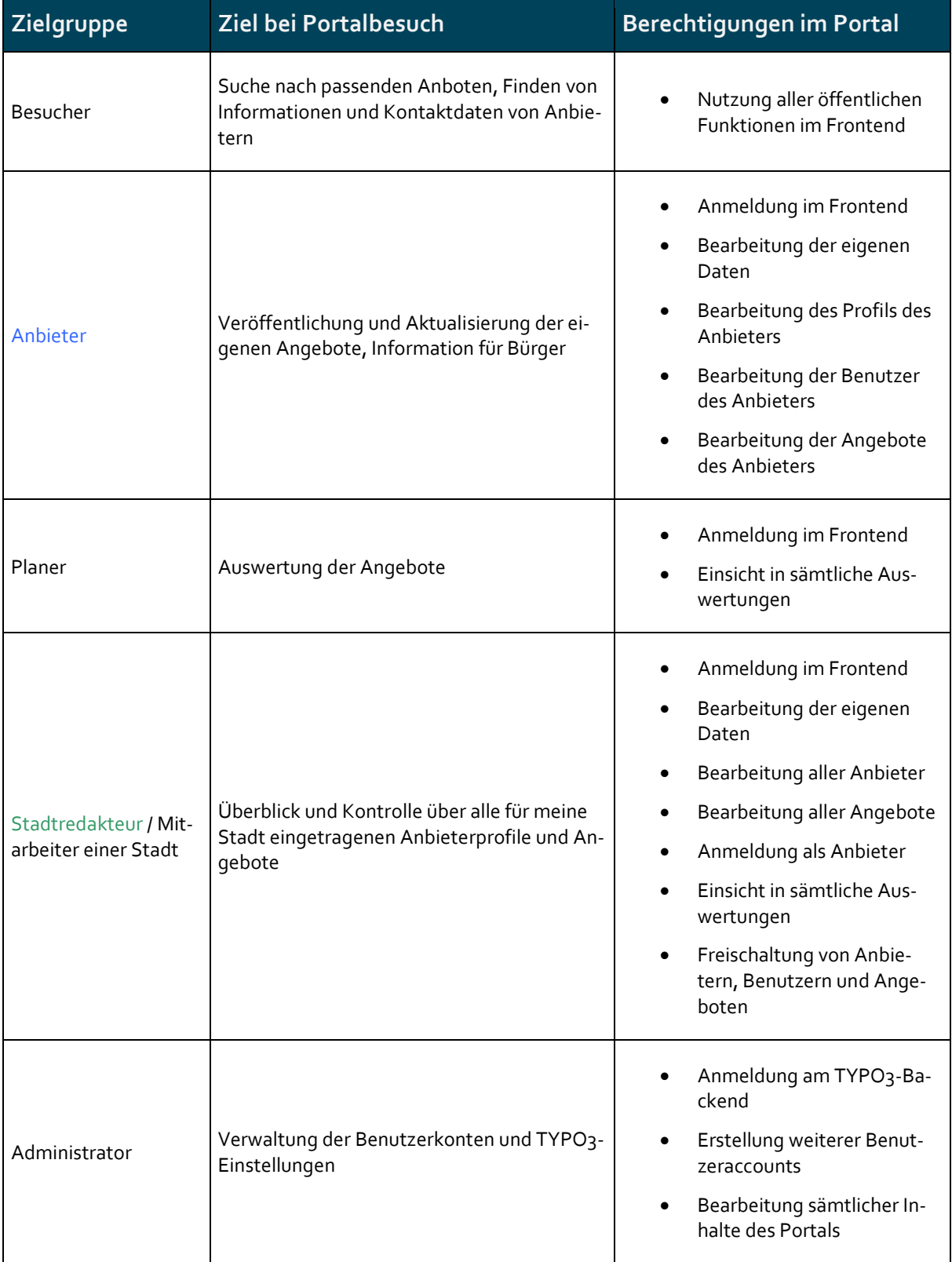

# <span id="page-6-0"></span>**2** Bedienung als "Stadtredakteur"

#### <span id="page-6-1"></span>**2.1 Login (Chancenportal Frontend)**

Zur Pflege und Verwaltung der im Chancenportal veröffentlichten Informationen und Angebote loggen Sie sich im Chancenportal mit Ihren Stadtredakteur-Zugangsdaten ein, die Sie von Ihrem Administrator erhalten.

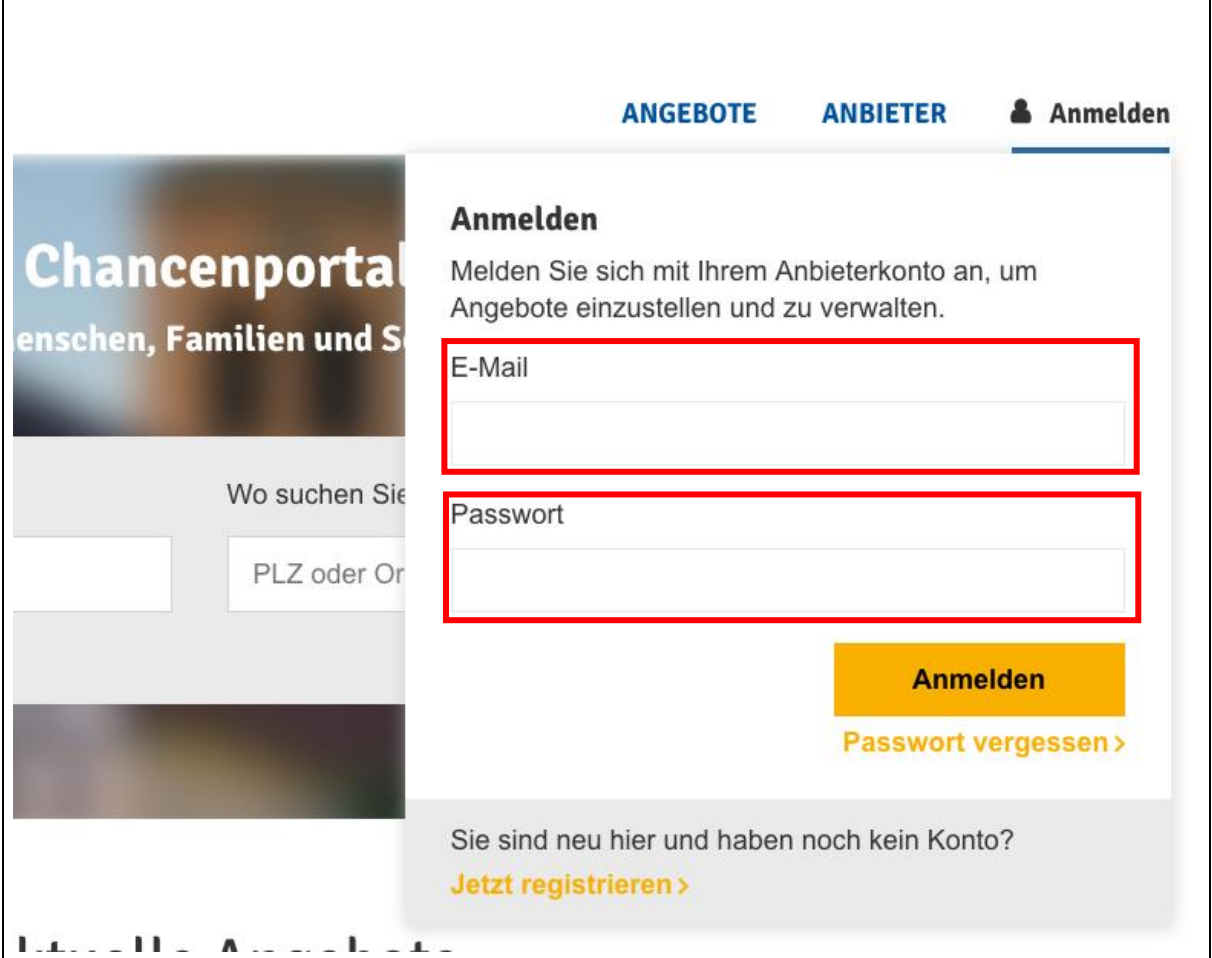

- Aufruf des Chancenportals
- Aufruf von "Anmelden" ganz rechts in der Hauptnavigation
- Anmeldung mit den persönlichen Login-Daten (im TYPO3 CMS erstellt) im Anmeldefenster des Chancenportals

### <span id="page-6-2"></span>**2.2 "Mein Konto" / Dashboard**

Stadtredakteure können im eingeloggten "Mein Konto"-Bereich des Chancenportals die folgenden Funktionen für ihre Stadt ausführen:

#### Nutzerverwaltung

- Benutzerzugänge/Login für Anbieter/Planer in ihrer Stadt anlegen
- Alle Benutzerzugänge für Anbieter in ihrer Stadt bearbeiten und löschen
- Benutzerzugänge von Anbietern freischalten, die sich selber über die Website registriert haben und auf eine Freischaltung warten

#### Anbieter

- Neue Anbieterprofile anlegen, die im Chancenportal veröffentlicht werden
- Bestehende Anbieterprofile bearbeiten und löschen
- Anbieterprofile freischalten und veröffentlichen, die vom Anbieter selber eingetragen wurden

#### Angebote

- Neue Angebote anlegen, die im Chancenportal veröffentlicht werden (immer einem Anbieter zugeordnet)
- Bestehende Angebote bearbeiten und löschen
- Angebote freischalten und veröffentlichen, die vom Anbieter selber eingetragen wurden
- Eine Liste aller Angebote auf der Plattform im Excel Format generieren und herunterladen.

#### Auswertungen

• Auswertungen der eingestellten Angebote einsehen

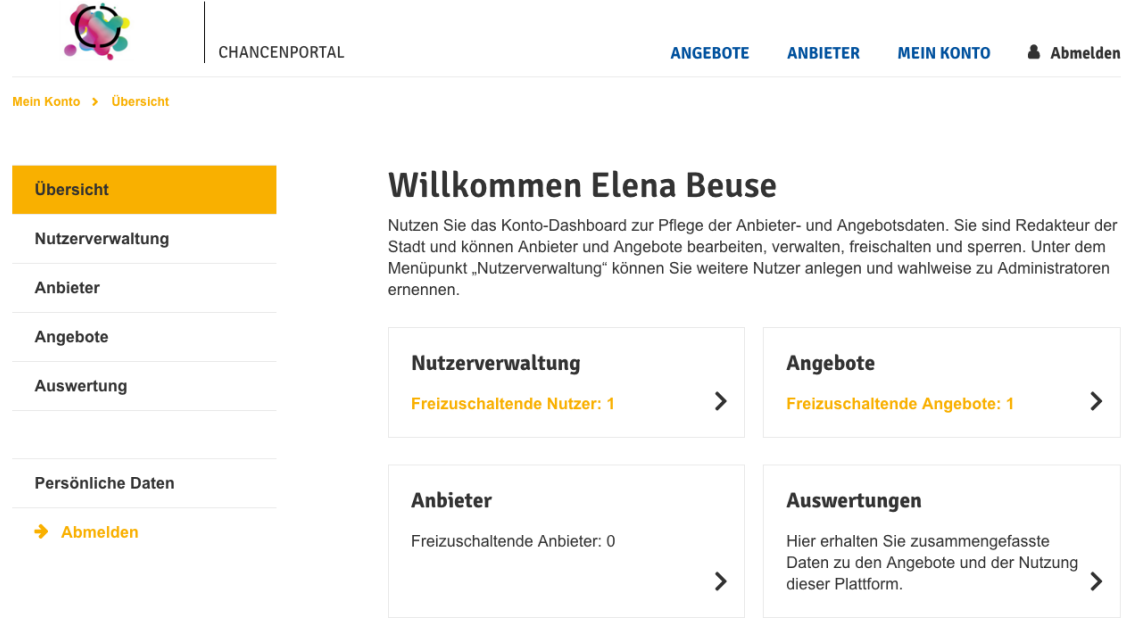

Greifen Sie auf die für Sie relevanten Funktionen über die linke Menüleiste oder die Teaser auf Ihrem persönlichen Dashboard zu (Aufruf über Menüpunkt "Übersicht"). Ihr Dashboard zeigt Ihnen, falls sich in Ihrem Konto noch offene Aufgaben befinden wie die Freischaltung eines neuen Nutzers oder die Veröffentlichung eines Anbieterprofils oder Angebots.

Organisationen also Anbieter ihrer Stadt, die sich mit ihren persönlichen Zugangsdaten einloggen, sehen nur einen Ausschnitt der im Folgenden beschriebenen Funktionen und können ausschließlich ihr eigenes Anbieterprofil und ihre eigenen Angebote anlegen und bearbeiten. Die Freigabe und tatsächliche Veröffentlichung aller Anbieter- und Angebotsdetails erfolgt immer durch einen Stadtredakteur.

#### <span id="page-9-0"></span>**2.3 Nutzerverwaltung**

#### <span id="page-9-1"></span>**2.3.1 Neuen Benutzerzugang für Anbieter/Planer anlegen**

- Aufruf der Nutzerverwaltung im "Mein Konto" Bereich
- Klick auf "+ neuen Benutzer anlegen"
- Ausfüllen aller erforderlichen Nutzerangaben (mit \* gekennzeichnete Felder müssen ausgefüllt werden)
	- o E-Mail: E-Mail Adresse einfügen
	- o Anbieter: "Organisation anlegen" auswählen (Das Feld ist bereits vorausgewählt)
	- o Anbietername einfügen
	- o Benutzerrolle auswählen: Anbieter oder Planer
	- o Name: Name eingeben
	- o Passwort und Passwort wiederholen: Mind. 7 Zeichen eingeben
	- o "Aktiv" angehakt lassen
	- o Speichern
- Zum Überprüfen, ob der Anbieter korrekt angelegt wurde erneut auf den Navigationspunkt "Nutzerverwaltung" klicken.
- Wichtiger Hinweis: Nach dem Speichern wird dem Anbieter / Benutzer eine automatische Email über die Registrierung zugeschickt.

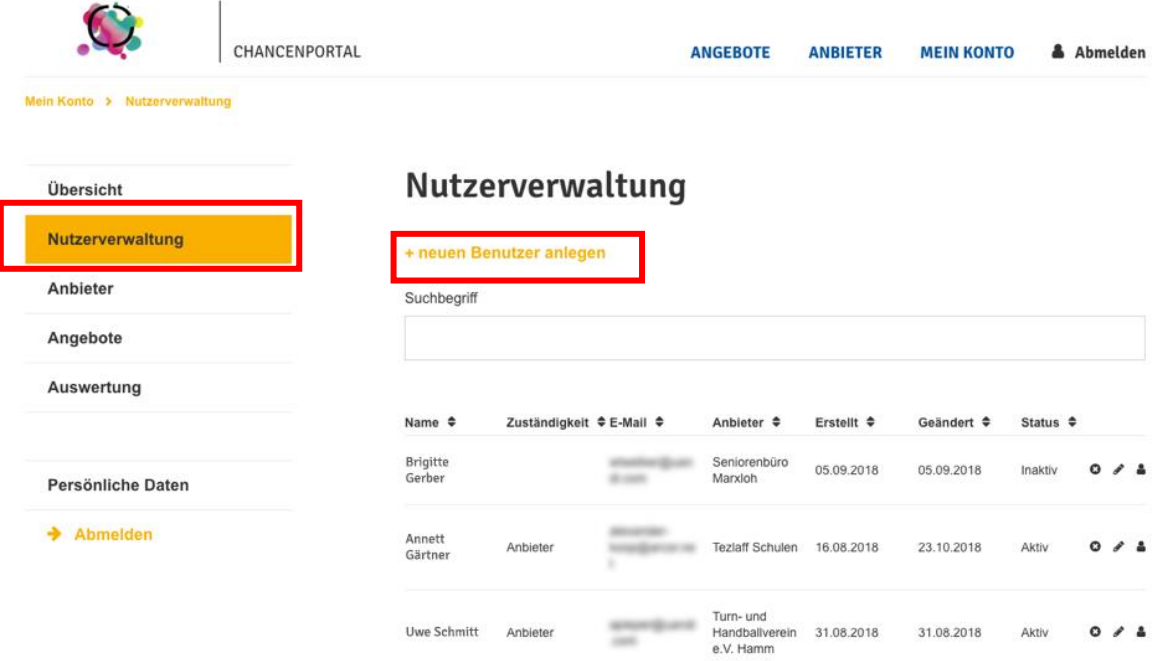

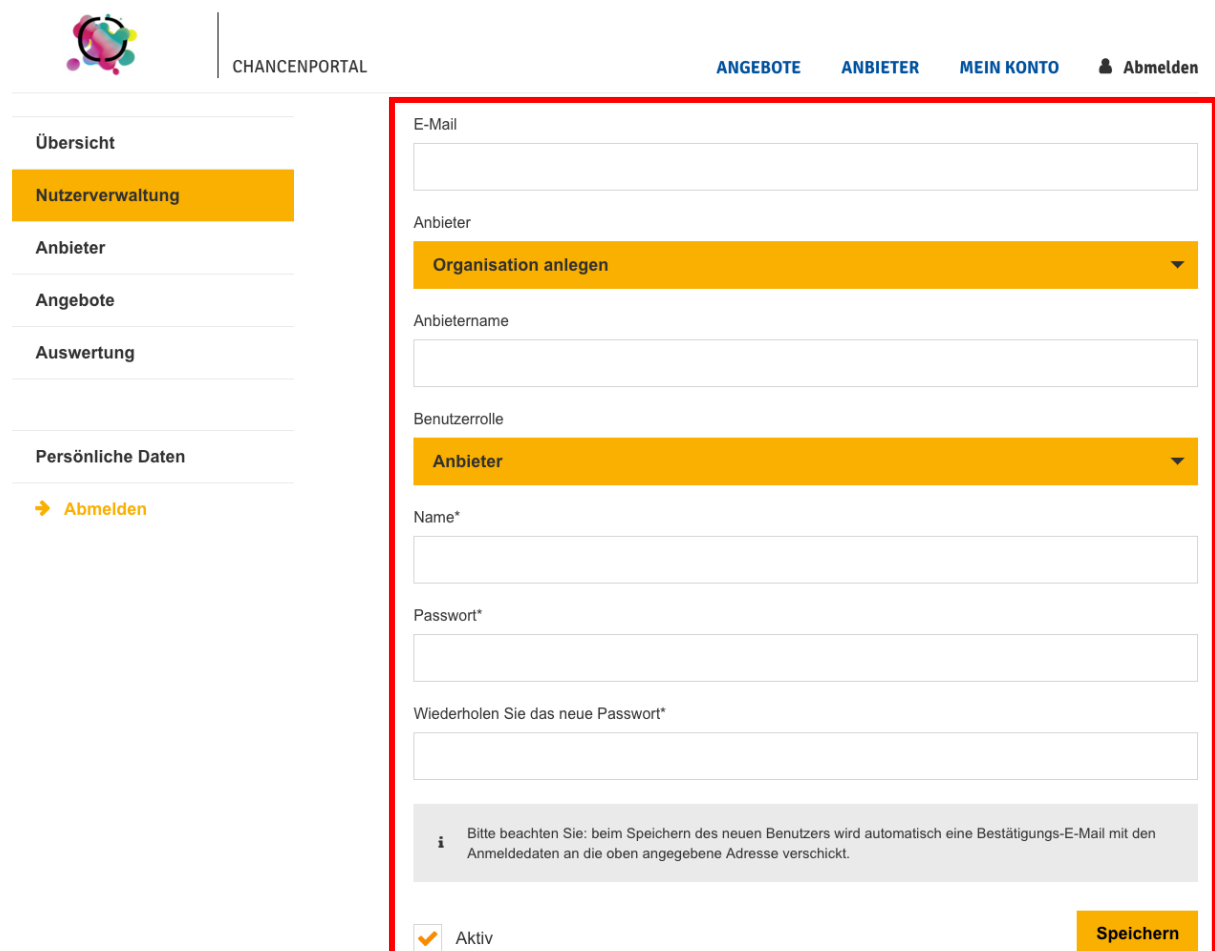

#### <span id="page-11-0"></span>**2.3.2 Benutzer freischalten**

Benutzer, die sich auf der Website im Anmeldefenster über "Jetzt registrieren" selbstständig als Anbieter registriert haben, müssen zunächst von einem Stadtredakteur freigeschaltet werden, um sich im Portal einloggen und ihre Angebot eintragen zu können.

In diesem Fall erhalten Stadtredakteure eine E-Mail und eine Info in ihrem "Mein Konto"- Dashboard um mit Bitte Bitte um

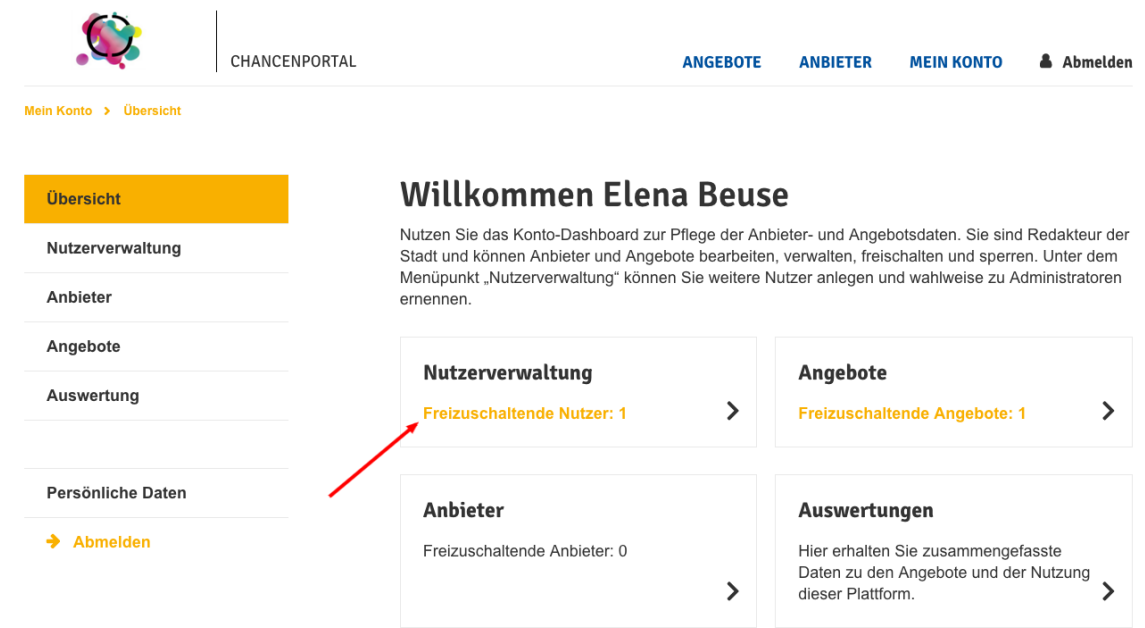

#### Freischaltung.

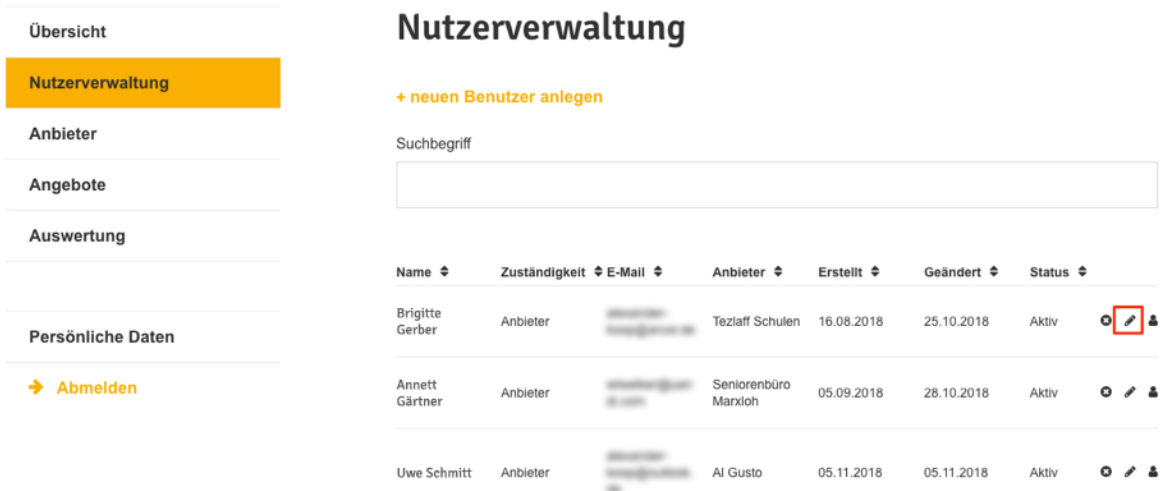

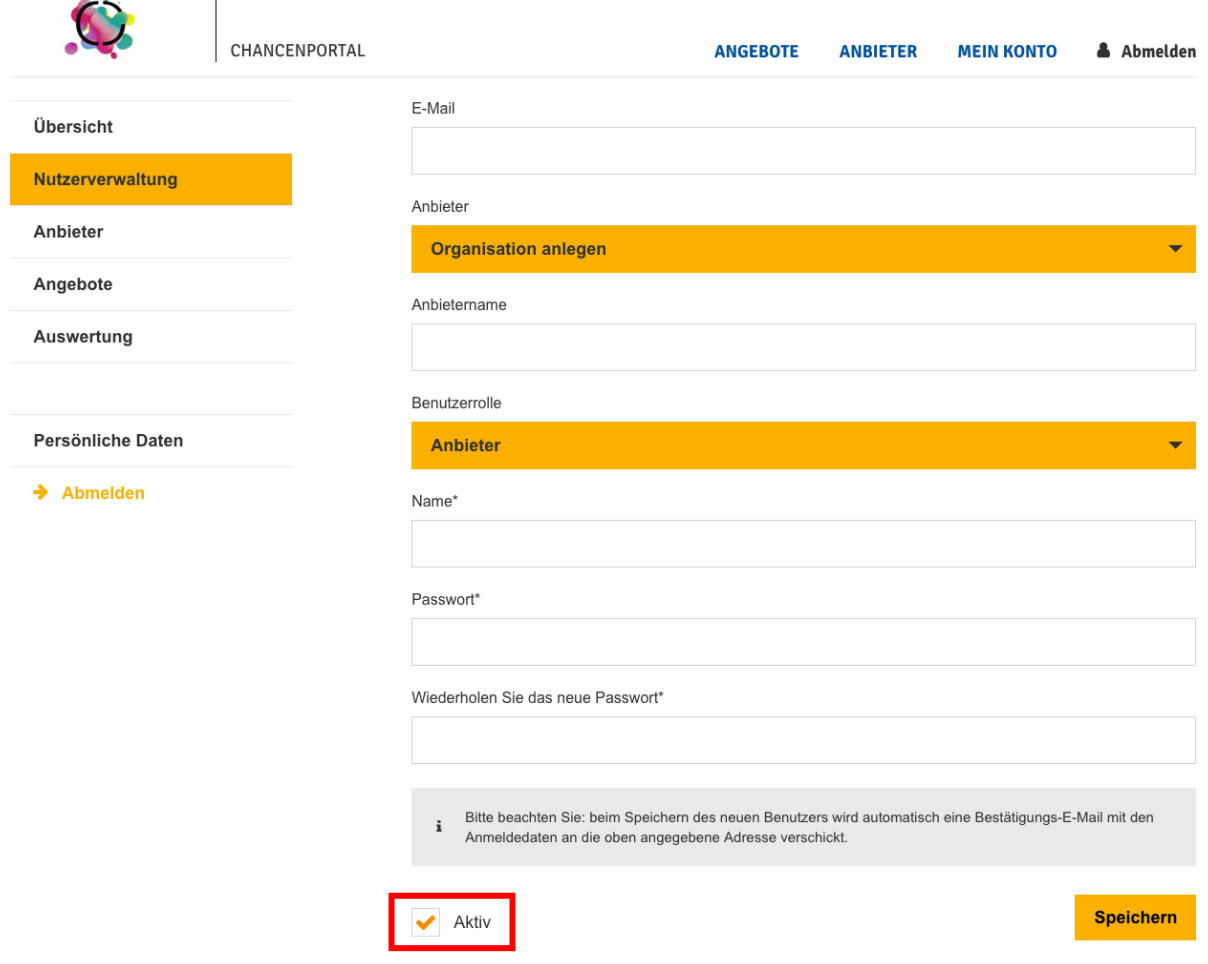

- Aufruf der Nutzerverwaltung im "Mein Konto" Bereich
- Tabellenspalte "Status" zeigt an
	- o aktiv: Benutzer ist bereits freigeschaltet und Nutzer kann sich einloggen
	- o inaktiv: Benutzer ist (noch) nicht freigeschaltet und Nutzer kann sich nicht einloggen
- Auswahl des Stift-Symbols, um einzelnes Nutzerprofil zu bearbeiten
- Checkbox "Aktiv" auswählen und Profil speichern. Der Benutzer erhält eine E-Mail über die Freigabe des Profils und kann sich ab sofort mit seinen Zugangsdaten einloggen.

#### <span id="page-13-0"></span>**2.4 Anbieter**

#### <span id="page-13-1"></span>**2.4.1 Neues Anbieterprofil anlegen**

- Aufruf der Seite "Anbieter" im "Mein Konto" Bereich
- Klick auf "+ neuen Anbieter anlegen"
- Ausfüllen aller erforderlichen Nutzerangaben (mit \* gekennzeichnete Felder müssen ausgefüllt werden)
	- o Name der Organisation
	- o Kategorie (z.B. Schulen) auswählen
	- o Kurzbeschreibung eingeben (erscheint in der Teaserkachel im Hauptmenüpunkt "Anbieter")
	- o Langbeschreibung eingeben (erscheint auf der Detailseite des Anbieters)
	- o Optional weitere Infos ergänzen wie
		- Foto für Detailseite
		- Zahlen und Fakten, dargestellt in einer Tabelle. Hierfür: "Titel" für Inhalt der linken Tabellenspalte "Beschreibung" für zugehörige Info in rechter Tabellenspalte "+ weitere Zeile hinzufügen" für neue Zeile (Titel + Beschreibung)
	- o Logo hinzufügen
	- o Vorhandene Kontaktdaten angeben (mind. Adresse und E-Mail)
	- o Optional einen Ansprechpartner angeben inkl. Foto und Kontakt (erscheint auf Detailseite des Anbieters)
	- o Vorschau ansehen der Detailseite des Anbieterprofils
	- o Aktivierung der Checkboxen "Anbieter genehmigen", um Anbieter freizuschalten, und "Veröffentlichen", um ausgefülltes Anbieterprofil auf der Website zu veröffentlichen (dieser Schritt kann auch nachträglich getätigt werden).
	- o Speichern. Der Anbieter ist nun in der Anbieterübersicht aufzufinden.

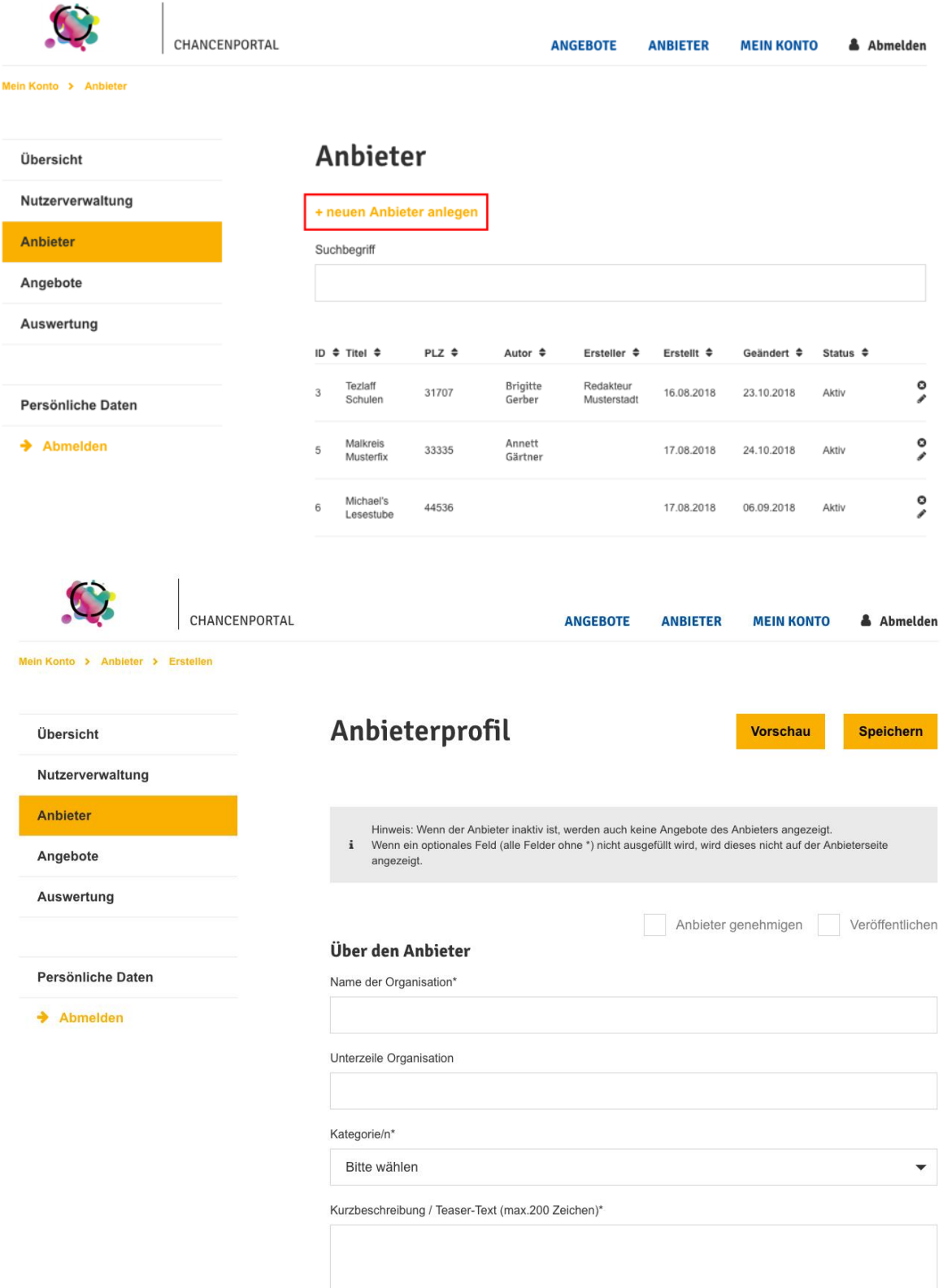

#### <span id="page-15-0"></span>**2.4.2 Anbieterprofil freigeben und veröffentlichen**

Anbieterprofile, die von einem Anbieter selber ausgefüllt wurden, müssen von einem Stadtredakteur freigegeben und veröffentlicht werden.

In diesem Fall erhalten Stadtredakteure eine E-Mail und eine Info in ihrem "Mein Konto"- Dashboard mit Bitte um Freischaltung.

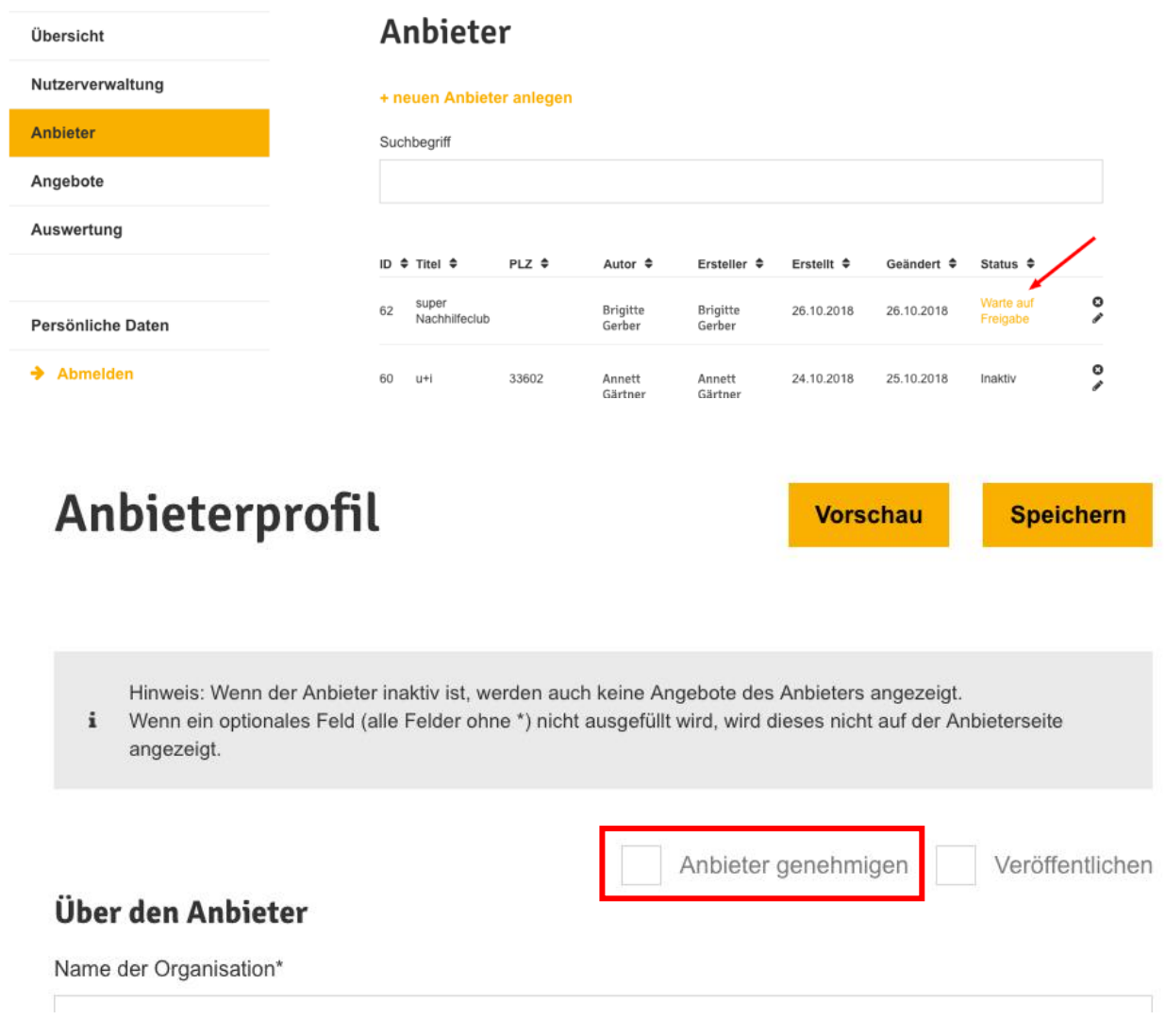

- o Aufruf der Seite "Anbieter" im "Mein Konto" Bereich
- o Tabellenspalte "Status" zeigt an
	- warten auf Freigabe: Anbieterprofil ist neu und wartet auf Freigabe
	- inaktiv: Anbieterprofil ist (noch) nicht freigeschaltet und nicht veröffentlicht
	- aktiv: Anbieterprofil ist freigeschaltet und veröffentlicht
- o Auswahl des Stift-Symbols, um einzelnes Anbieterprofil zu bearbeiten

o Aktivierung der Checkboxen "Anbieter genehmigen", um Anbieter freizuschalten, und "Veröffentlichen", um ausgefülltes Anbieterprofil tatsächlich zu veröffentlichen.

Der Anbieter ist nun auf der Website unter "Anbieter" veröffentlicht.

#### <span id="page-16-0"></span>**2.4.3 Anbieterprofil bearbeiten oder löschen**

- Aufruf der Seite "Anbieter" im "Mein Konto" Bereich
- Nutzen Sie ggf. die Suchleiste über der Tabelle, um das gewünschte Anbieterprofil anzuzeigen
- Nutzen Sie das Stift-Symbol rechts in der Liste, um das einzelne Anbieterprofil zu bearbeiten. Klicken Sie in jedem Fall auf "Speichern", um Ihre Änderungen nicht zu verlieren.
- Nutzen Sie das x-Symbol rechts in der Liste, um das einzelne Anbieterprofil zu löschen und bestätigen Sie die Löschung, wenn Sie sich sicher sind.

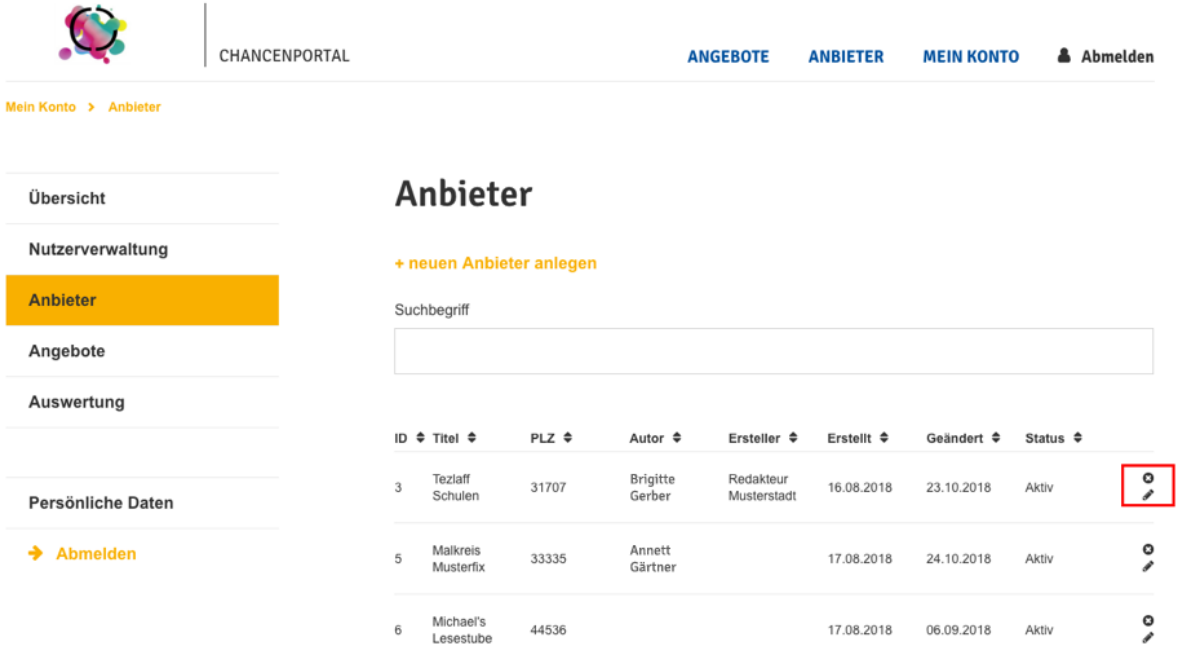

#### <span id="page-17-0"></span>**2.5 Angebote**

#### <span id="page-17-1"></span>**2.5.1 Neues Angebot anlegen**

- Aufruf der Seite "Angebote" im "Mein Konto" Bereich
- Klick auf "+ neues Angebot anlegen"
- Ausfüllen aller erforderlichen Angebotsdetails
	- o Auswahl der Organisation/des Anbieters des neuen Angebots
	- o Name des Angebots
	- o Kategorie (z.B. Ferienangebot) auswählen
	- o Termindetails des Angebots angeben (mit \* gekennzeichnete Felder müssen ausgefüllt werden)
		- Ohne Termin (für Angebote ohne Termin)
		- Konkrete Daten (z.B. am 12.12.2018 von 14:00-16:00 Uhr; mehrere Termine möglich)
		- Zeitraum (z.B. vom (1.12.2018, Beginn um 8:00h bis zum 2.12., Ende um 18h)
		- Täglich (z.B. im Zeitraum 4.12.2018-12.12.2018, täglich von 9:00- 16:00 Uhr)
		- Wöchentlich (Montags und Donnerstags, von 8:00-9:00 Uhr)
	- o Adresse eingeben: Im Adressfeld anfangen zu tippen, bis die korrekte Straße im Auto-Suggest angezeigt wird und passende Adresse auswählen.
	- o Zielgruppe/n auswählen
	- o Weitere Angebotsdetails angeben wie z.B
		- Kurzbeschreibung (erscheint in der Teaserkachel im Hauptmenüpunkt "Angebote")
		- Langbeschreibung (erscheint auf der Detailseite des Angebots)
		- Fotos für Detailseite (z.B. Bühnenbild am Seitenanfang, weiteres Bild im Inhaltsbereich)
		- weitere Angaben bzgl. Barrierefreiheit, Kosten usw.
		- Ansprechpartner inkl. Foto und Kontakt (erscheint auf Detailseite des Angebots)
	- o Vorschau ansehen der Detailseite des Angebots
	- o Aktivierung der Checkboxen "Angebot genehmigen", um Angebot freizuschalten, und "Veröffentlichen", um das Angebot auf der Website zu veröffentlichen (dieser Schritt kann auch nachträglich getätigt werden).
	- o Speichern. Das Angebot ist nun auf der Website über die Angebotssuche aufzufinden

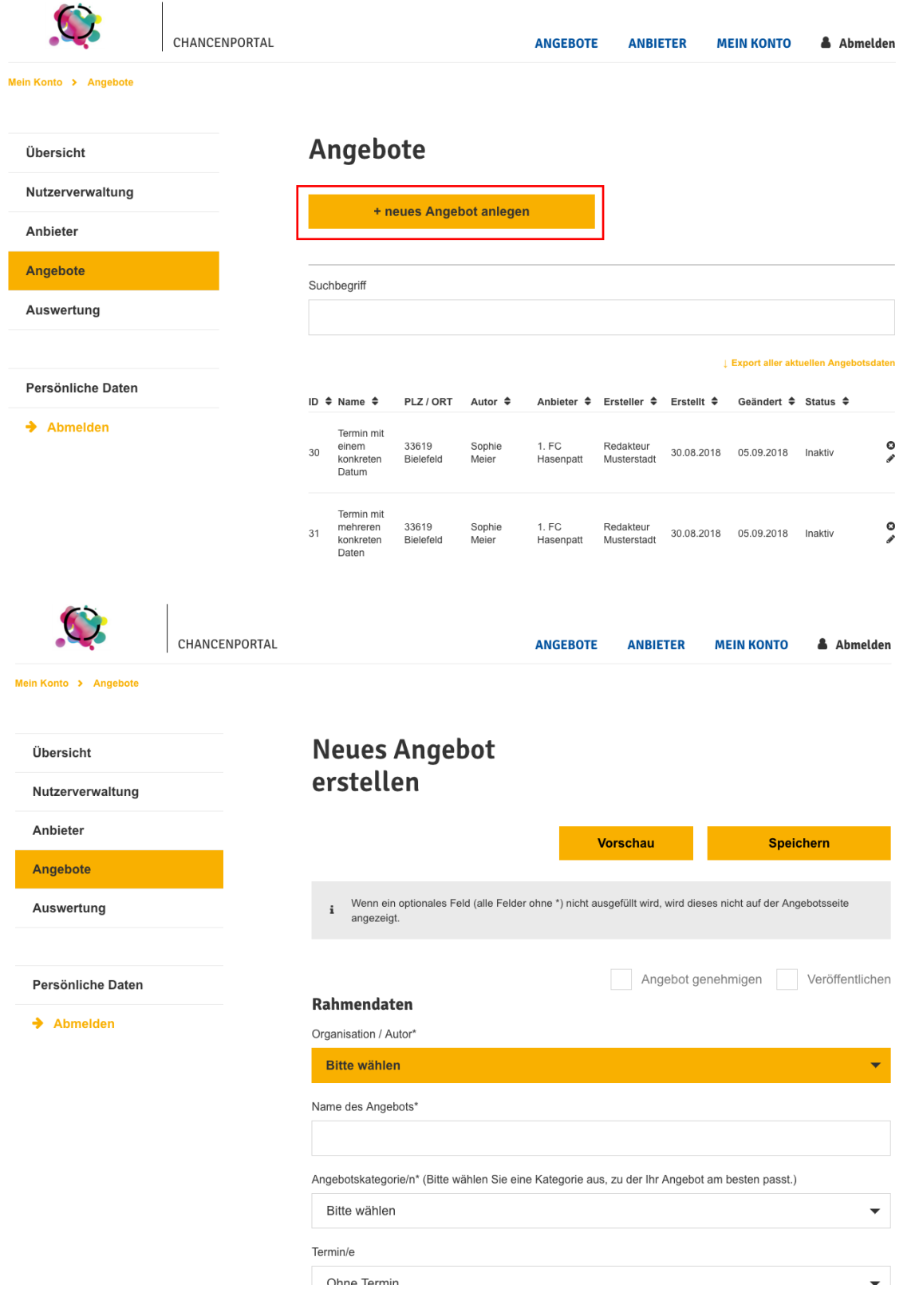

#### <span id="page-19-0"></span>**2.5.2 Angebot freischalten**

Angebote, die von einem Anbieter selber angelegt wurden, müssen von einem Stadtredakteur freigegeben und veröffentlicht werden.

In diesem Fall erhalten Stadtredakteure eine E-Mail und eine Info in ihrem "Mein Konto"- Dashboard mit Bitte um Freischaltung.

# Angebote

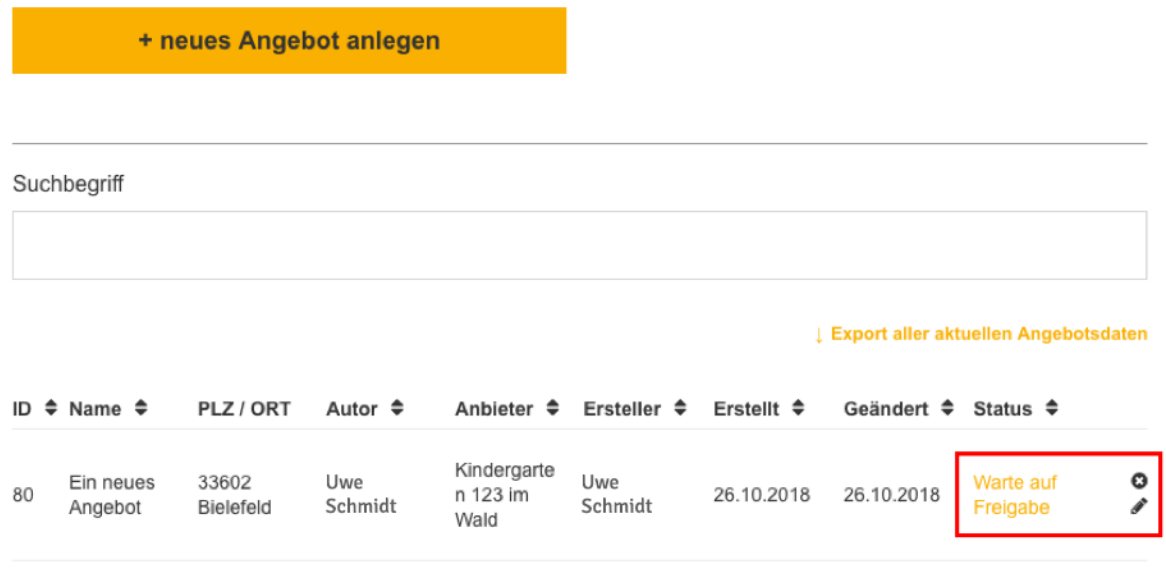

o Aufruf der Seite "Angebote" im "Mein Konto" Bereich

Tabellenspalte "Status" zeigt an

- warten auf Freigabe: Angebot wurde neu von einem Anbieter angelegt und muss freigegeben werden
- inaktiv: Angebot ist nicht mehr freigeschaltet und nicht veröffentlicht
- aktiv: Angebot ist freigeschaltet und veröffentlicht
- o Auswahl des Stift-Symbols, um einzelnes Anbieterprofil zu bearbeiten
- o Aktivierung der Checkboxen "Anbieter genehmigen", um Anbieter freizuschalten, und "Veröffentlichen", um ausgefülltes Anbieterprofil tatsächlich zu veröffentlichen.

Der Anbieter ist nun auf der Website unter "Anbieter" veröffentlicht.

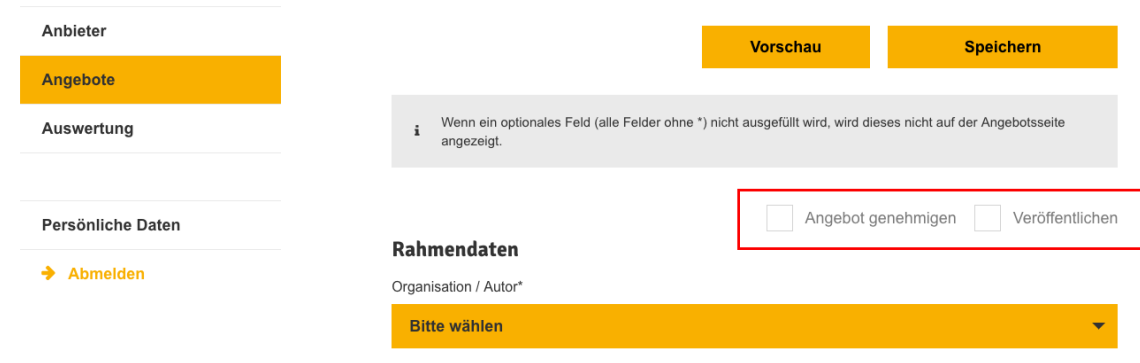

#### <span id="page-20-0"></span>**2.5.3 Angebote exportieren**

Es ist möglich, alle eingetragenen Angebote als Excel-Liste zu exportieren.

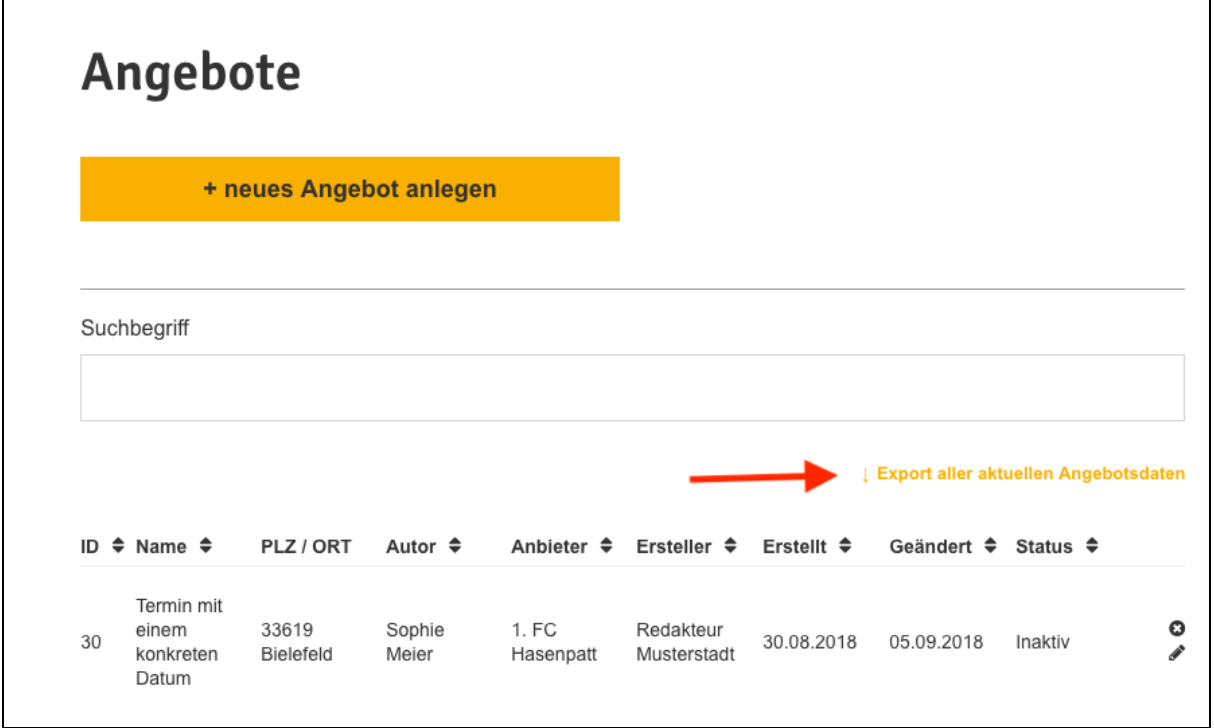

- Aufruf der Seite "Angebote" im "Mein Konto" Bereich
- Auswahl des gelben Links "Export aller aktuellen Angebotsdaten" unterhalb des Suchfeldes.

Es wird automatisch eine Excel-Datei erzeugt und heruntergeladen.

#### <span id="page-20-1"></span>**2.5.4 Angebote importieren**

Über eine Importfunktion ist es möglich, gleichzeitig mehrere Angebote hochzuladen - jedoch immer nur für einen einzelnen Anbieter.

#### 1. Ansicht Stadtredakteur

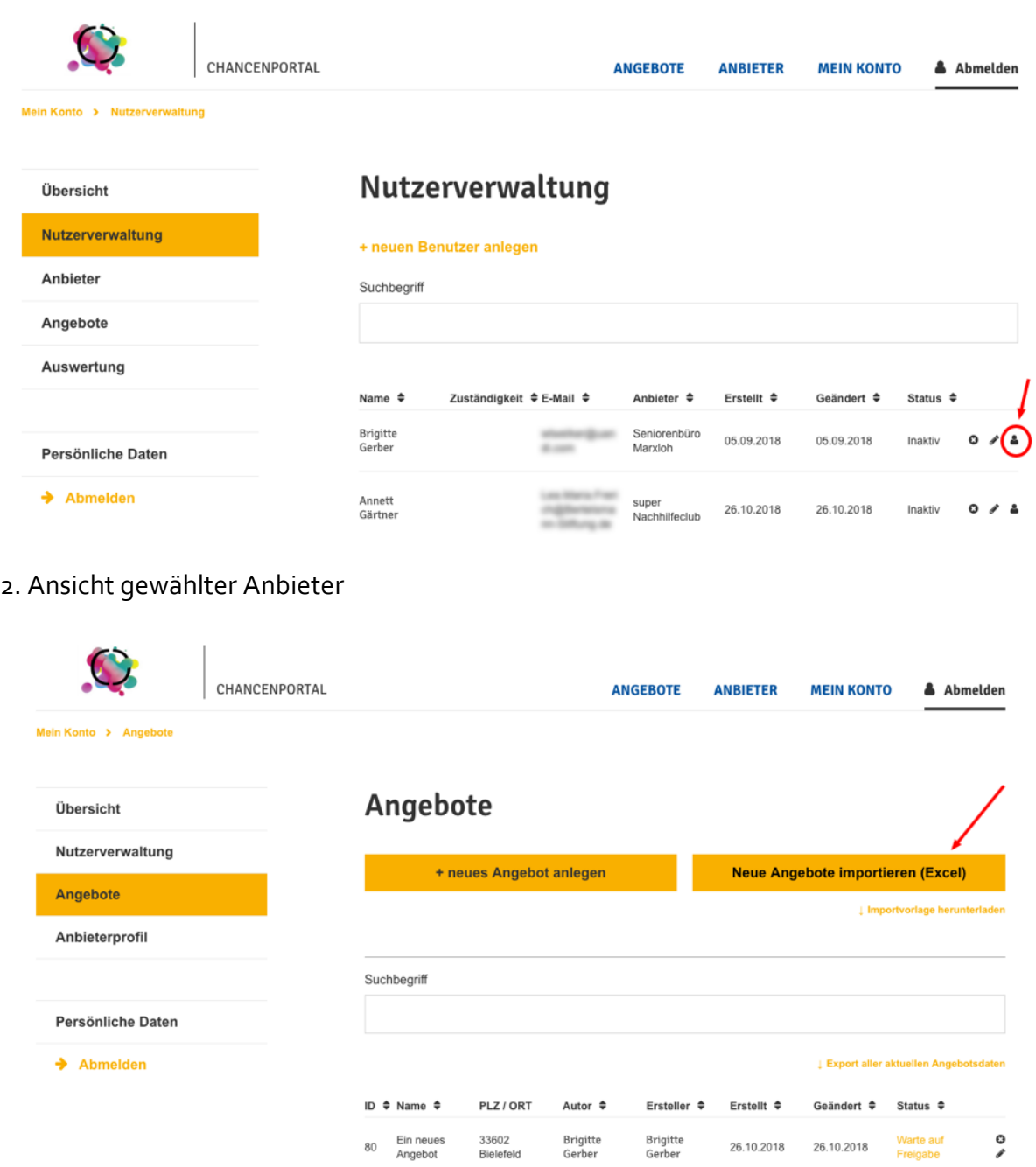

26.10.2018

06.09.2018

26.10.2018

06.09.2018 Aktiv

 $_{\rm 80}$ 

54

Arbeiten mit<br>der Natur

Annett<br>Gärtner

59077 Hamm

Annett<br>Gärtner

 $\circ$ 

1. Um für einen ausgewählten Anbieter mehrere Angebote gleichzeitig hochzuladen, muss ein Stadtredakteur zunächst in die "Benutzerrolle" des Anbieters wechseln und die folgenden Schritte durchführen:

- Aufruf der Seite "Nutzerverwaltung" im "Mein Konto" Bereich
- Nutzen Sie ggf. die Suche, um gezielt zum gewünschten Benutzer des Anbieters zu gelangen
- Durch Anklicken des Männchen-Symbols wechseln Sie in die "Mein Konto"-Ansicht des gewählten Anbieters

2. Sie haben nun die Benutzerrolle des gewünschten Anbieters eingenommen und können nun auf das Dashboard des Nutzers zugreifen. Führen Sie nun die folgenden Schritte aus:

- Aufruf der Seite "Angebote" im "Mein Konto" Bereich
- Auswahl "Importvorlage herunterladen" unterhalb des rechten Buttons, um die notwendige Excel-Vorlage herunterzuladen.
- Tragen Sie die Angebotsdaten in der Tabelle ein und verändern Sie in keinem Fall das Tabellenformat (Benennung und Aufteilung der Spalten). Nur so ist der Import später möglich.
- Laden Sie die ausgefüllte Import-Datei über den Button "Neue Angebote importieren" hoch.
- Überprüfen Sie die hochgeladenen Angebote in der Angebotsliste, indem Sie über das Stift-Symbol in die einzelnen Detailansichten gehen.
- Geben Sie hochgeladenen Angebote nach erfolgreicher Prüfung einzeln frei und veröffentlichen Sie diese (siehe Kapitel "Angebot freigeben"). Erst dann wir die automatische Bestätigungs-E-Mail versendet.

3. Klicken Sie auf "Abmelden", um den Anbieter-Account zu verlassen und melden Sie sich erneut mit Ihren eigenen Login-Daten ein, um wieder Zugriff auf Ihren eigenen "Mein Konto- "Bereich zu haben.

Weitere Informationen zur Bearbeitung und Anpassung der Excel-Tabelle erhalten Sie im folgenden Kapitel 3.

# <span id="page-23-0"></span>**3 Anpassung der Excel-Importvorlage**

Anbieter können für den initialen Import ihrer Angebote eine Excel-Tabelle nutzen (s. Kapitel 2.5.). Diese kann vom Anbieter im "Mein Konto" Bereich im Menüpunkt "Angebote" heruntergeladen werden. Die Exceldatei enthält zwei Blätter, wobei die Angebote im ersten Blatt eingestellt werden müssen und das zweite Blatt die möglichen Werte der Einfachauswahlfelder enthält.

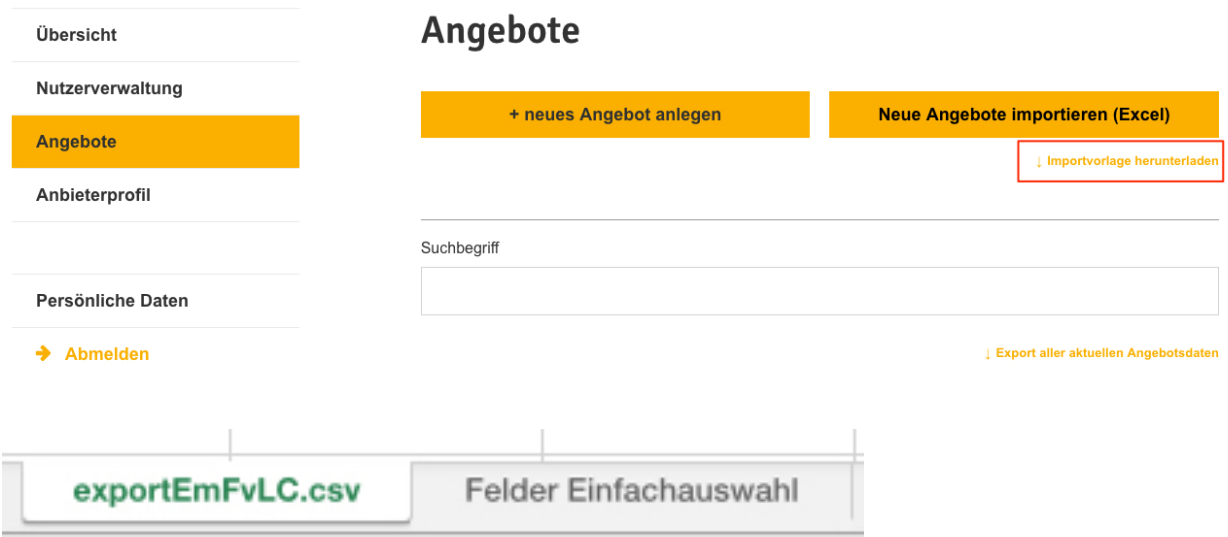

#### <span id="page-23-1"></span>**3.1 Ausfüllen der Vorlage**

Pro Zeile wird grundsätzlich ein Angebot eingetragen. Die Angebote müssen in der ersten Spalte durchnummeriert werden. Abhängig von den Terminen, an denen ein Angebot stattfindet, müssen pro Angebot teilweise mehrere Zeilen für die unterschiedlichen Zeiten angelegt werden. Diese müssen durch die gleiche Nummerierung in der ersten Spalte verbunden sein.

#### <span id="page-23-2"></span>**3.1.1 Angabe von Terminen (Datum und Uhrzeit)**

Die Angabe von Datum und Uhrzeit in der Importvorlage erlaubt das Eintragen von Veranstaltungen ohne Termin, mit einem oder mehreren konkreten Terminen, sowie Veranstaltungen in einem Zeitraum und täglich und wöchentlich stattfinden Veranstaltungen. In der Spalte Datumstyp wird die Art der Terminangabe eingegeben. Es gibt folgende Möglichkeiten:

- Ohne Termin es werden keine Angaben zu Datum und Uhrzeit gemacht
- Konkrete Daten es werden ein oder mehrere einzelne Termine komplett angegeben
- Zeitraum es werden ein oder mehrere mehrtägige Zeiträume angegeben
- Täglich es wird ein Start- und Enddatum angegeben, zwischen denen das Angebot täglich stattfindet

• Wöchentlich – es wird ein Start- und Enddatum angegeben, zwischen denen das Angebot wöchentlich stattfindet

Im folgenden Beispiel findet Veranstaltung 1 an drei festen Terminen statt, Veranstaltung 2 wöchentlich ab dem 1. Februar und zeitlich unbeschränkt. Es ist bei der Nutzung mehrerer Zeilen nicht notwendig, sämtliche Informationen zu wiederholen. Diese werden aus der ersten Zeile mit der jeweiligen "ID" übernommen.

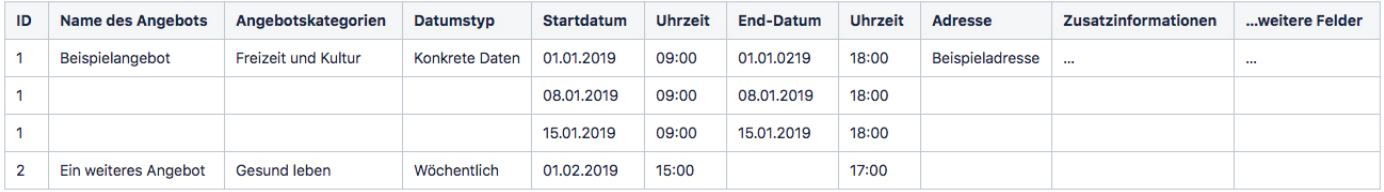

In folgendem Beispiel sind alle unterschiedlichen Datumstypen abgebildet, die farblich markierten Zeilen gehören dabei jeweils zu einem Angebot:

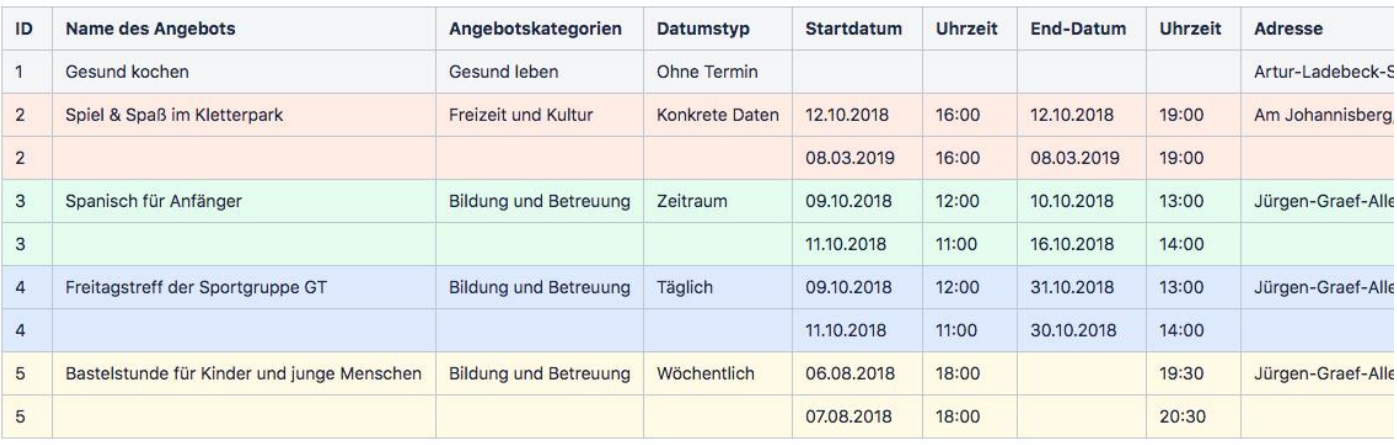

#### <span id="page-24-0"></span>**3.2 Angebote importieren**

Ist die Tabelle vollständig ausgefüllt, kann der Anbieter wiederum über den Anmeldebereich im Frontend die Exceltabelle hochladen und die Angebote importieren lassen.

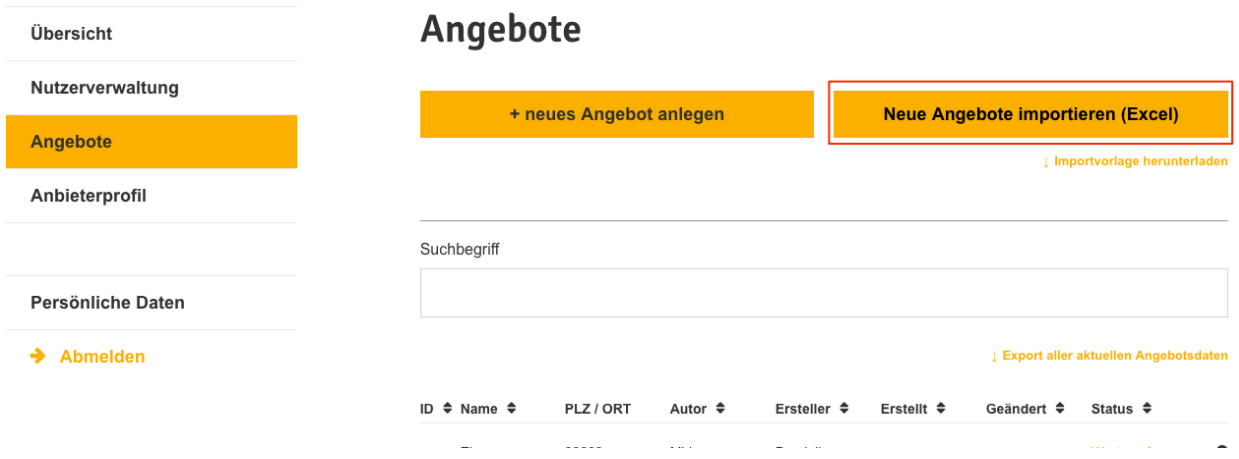

# <span id="page-26-0"></span>**4 TYPO3 CMS-Pflege**

Über das Backend des TYPO3 CMS können durch den Administrator grundlegende Daten des Portals bearbeitet werden. Hierzu gehören das initiale Aufsetzen des TYPO3-Servers, die Anpassung von Farben, Logo usw. des Portals sowie das Anlegen der Kategorien, die den Angeboten zugeordnet werden können. Um im Seitenbaum alle Seiten, inkl. Unterseiten, sehen zu können, muss jeweils der Pfeil vor der Oberseite ausgeklappt werden:

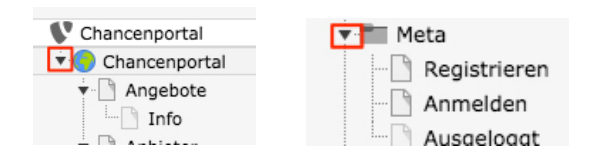

### <span id="page-26-1"></span>**4.1 Verwaltung von Kategorien**

Die Kategorien und Unterkategorien können in der Listen-Ansicht im Ordner Angebote bearbeitet werden.

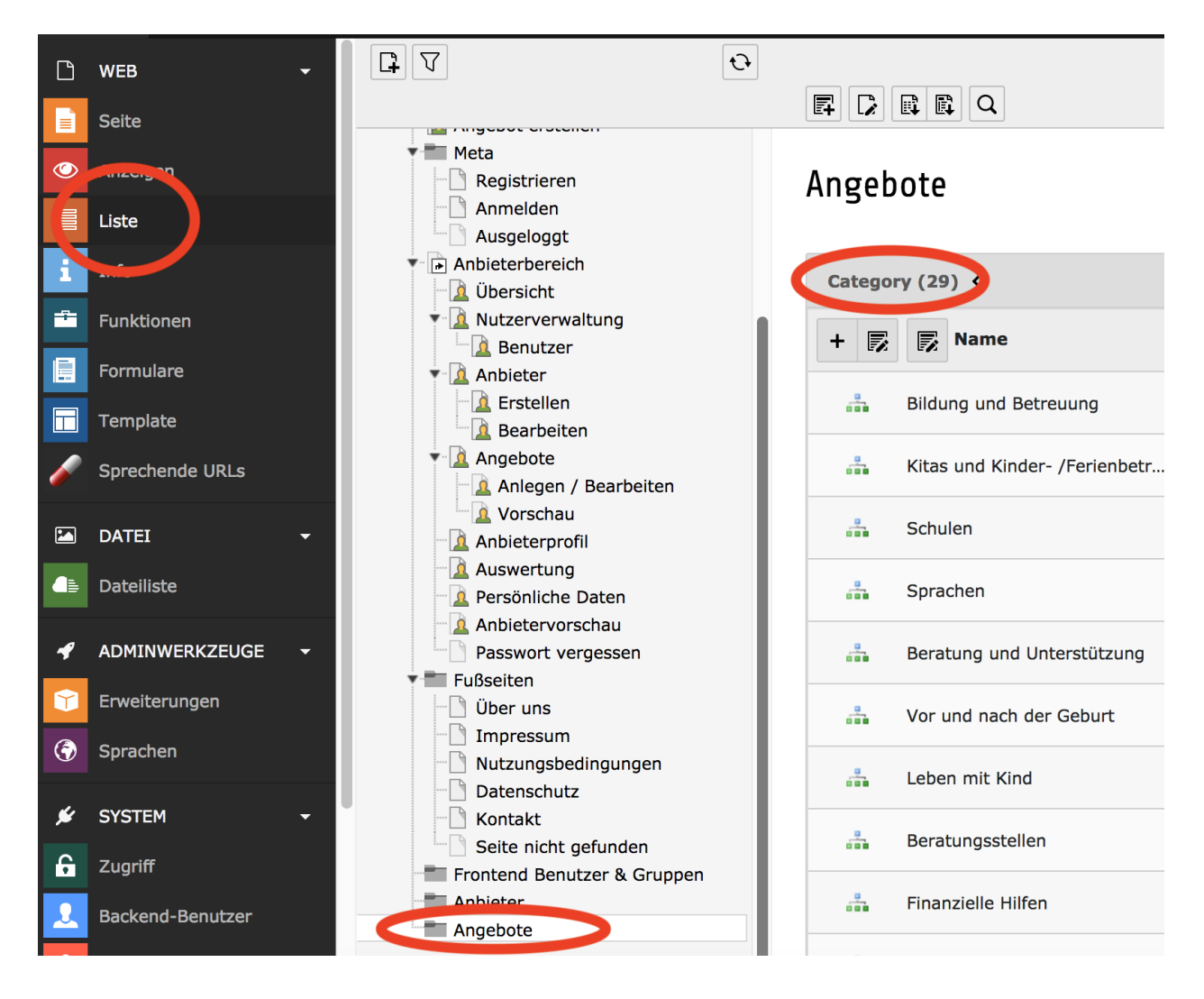

Die wichtigsten Eingaben neben dem Titel der Kategorie sind Farbe und Hierarchie:

#### <span id="page-27-0"></span>**4.1.1 Farbe**

Für jede **Oberkategorie** kann eine Farbe hinterlegt werden, die im Frontend zur Unterscheidung der Kategorien verwendet wird. Hierbei ist auf genügend Kontrast zu den anderen Kategorien zu achten. Weiß sollte vermieden werden. Die Farbwahl sollte nach der Änderung oder Erstellung einer Oberkategorie kurz im Frontend geprüft werden.

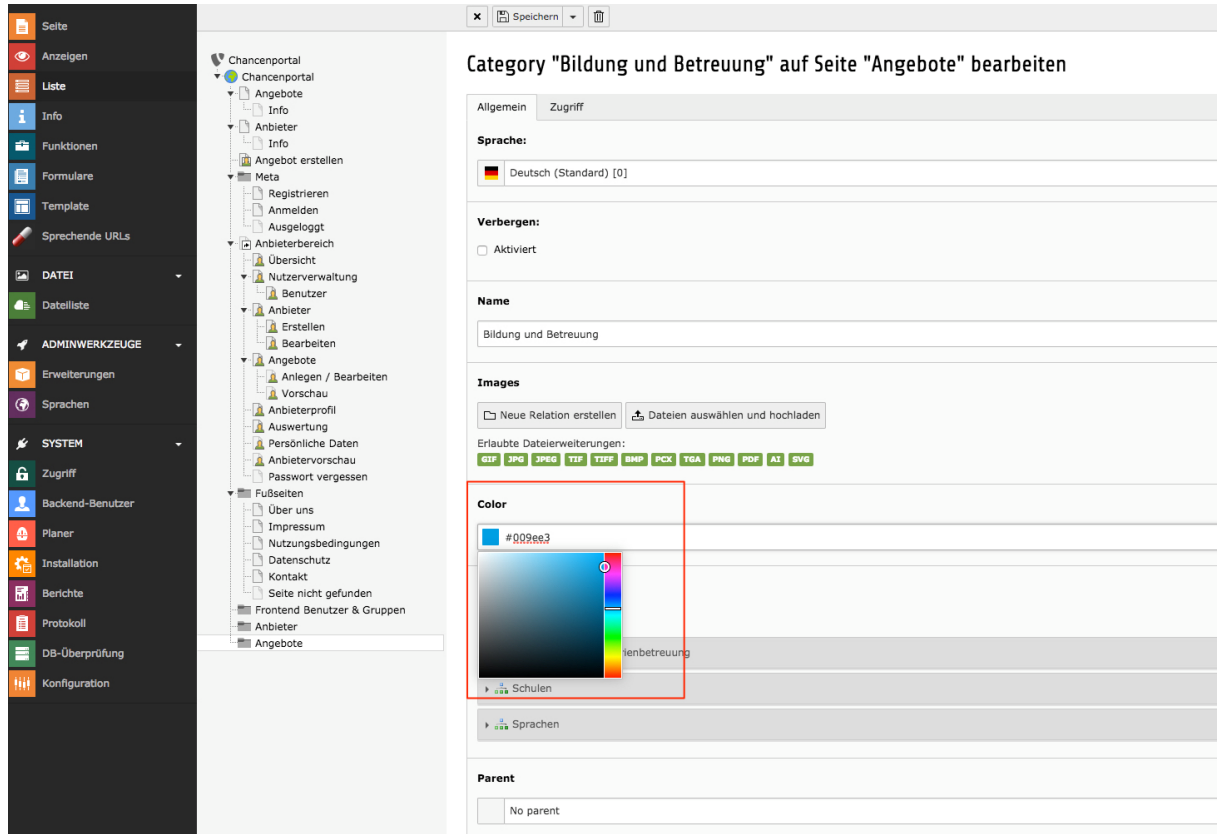

#### <span id="page-27-1"></span>**4.1.2 Hierarchie**

Die Oberkategorien können eine beliebige Anzahl Unterkategorien enthalten. Diese Struktur ist bei den betreffenden Angeboten über den Bereich Children (Mehrfachauswahl) bzw. Parent (Einfachauswahl) zu bearbeiten. Es muss bei der Bearbeitung darauf geachtet werden, weder "zirkuläre" Verbindungen herzustellen (Kategorie ist gleichzeitig Child und Parent einer anderen Kategorie), noch weitere Ebenen zu erzeugen (Kategorie ist glichzeitig Child einer Kategorie und Parent einer anderen Kategorie).

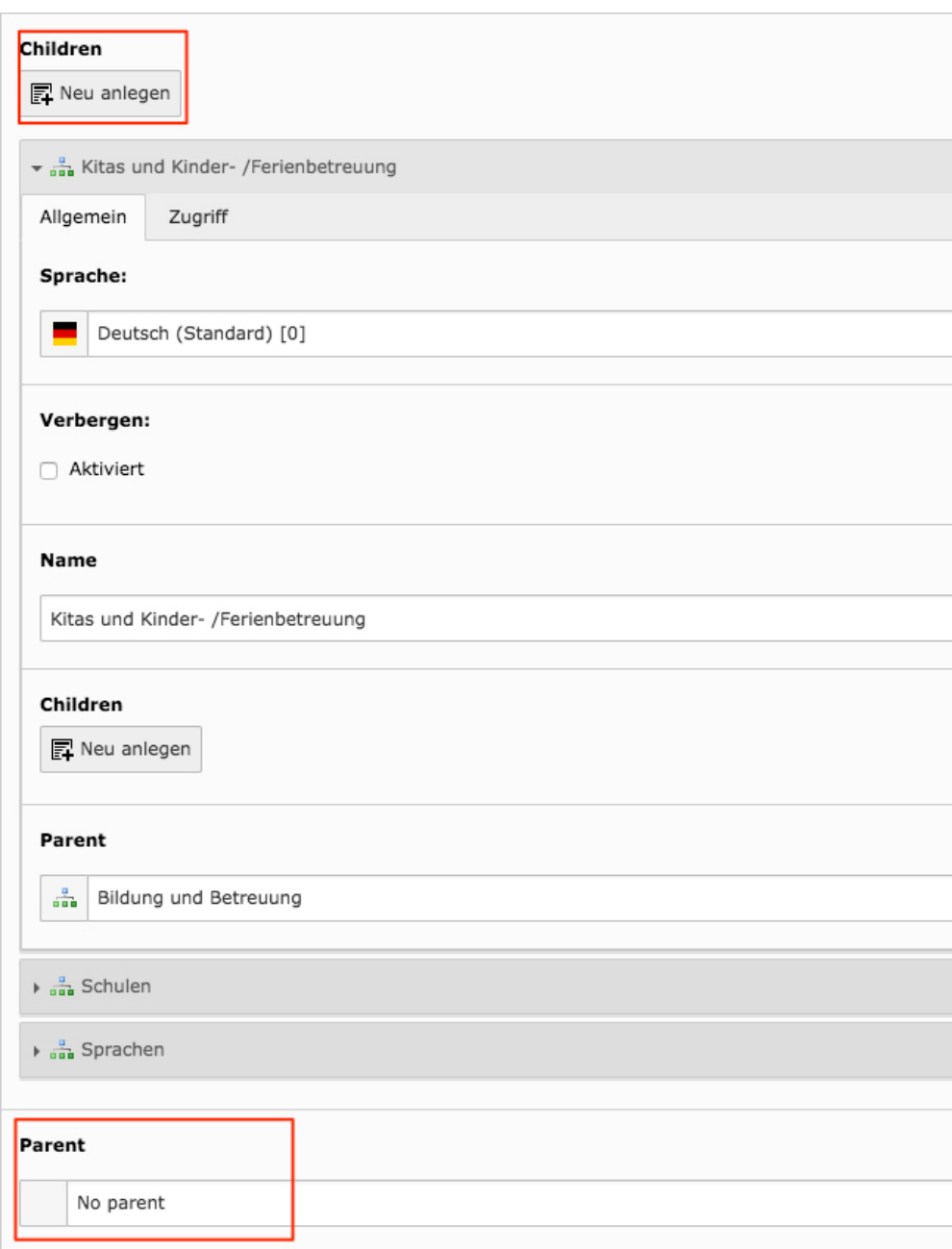

#### <span id="page-28-0"></span>**4.1.3 Einpflegen von Kategoriebildern**

Pro Oberkategorie können max. 3 Bilder als Default-Bilder eingepflegt werden. Diese werden per Zufallsgenerator als Headerbilder auf den Angebotsdetailseiten der jeweiligen Kategorie angezeigt, sofern dort kein Bild vom Anbieter angelegt wurde. Die Default-Bilder werden im TYPO3 Backend an der jeweiligen Kategorie gepflegt.

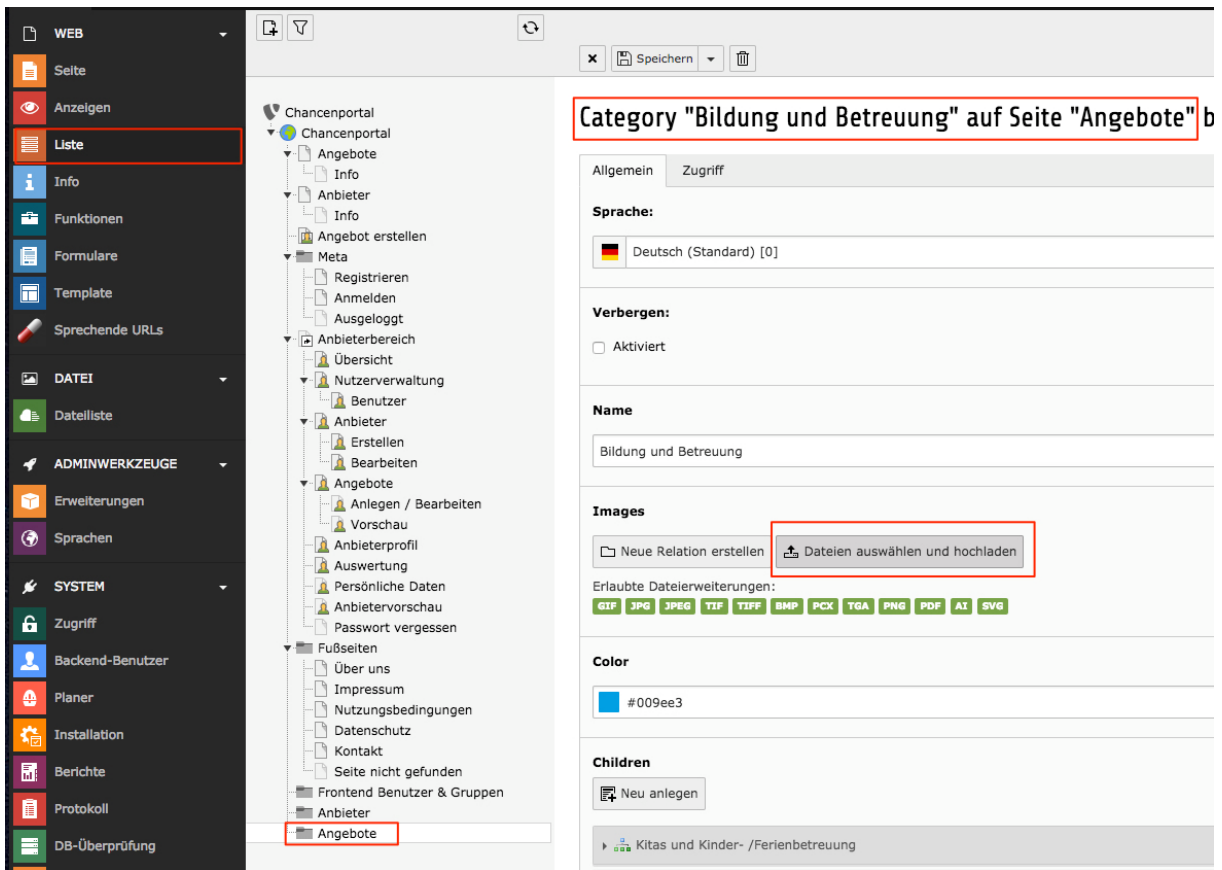

### <span id="page-29-0"></span>**4.2 Änderungen in der Excel-Vorlage vornehmen**

In der Excel-Vorlage werden mehrere Einfachauswahlen verwendet:

- Angebotskategorie
- Altersgruppe / Zielgruppe
- Kostenfrei (ja/nein)
- Zugang
- Barrierefrei (ja/nein/keine Angabe)

Werden diese Angaben über das TYPO3 CMS Backend verändert, also z. B. eine neue Kategorie hinzugefügt, dann müssen diese Felder in der Vorlage verändert werden. Hierzu kann die Vorlage im TYPO3 CMS über die Dateiliste heruntergeladen, bearbeitet und anschließend an der gleichen Stelle mit dem gleichen Dateinamen (vorlage.xlsx) wieder abgelegt werden.

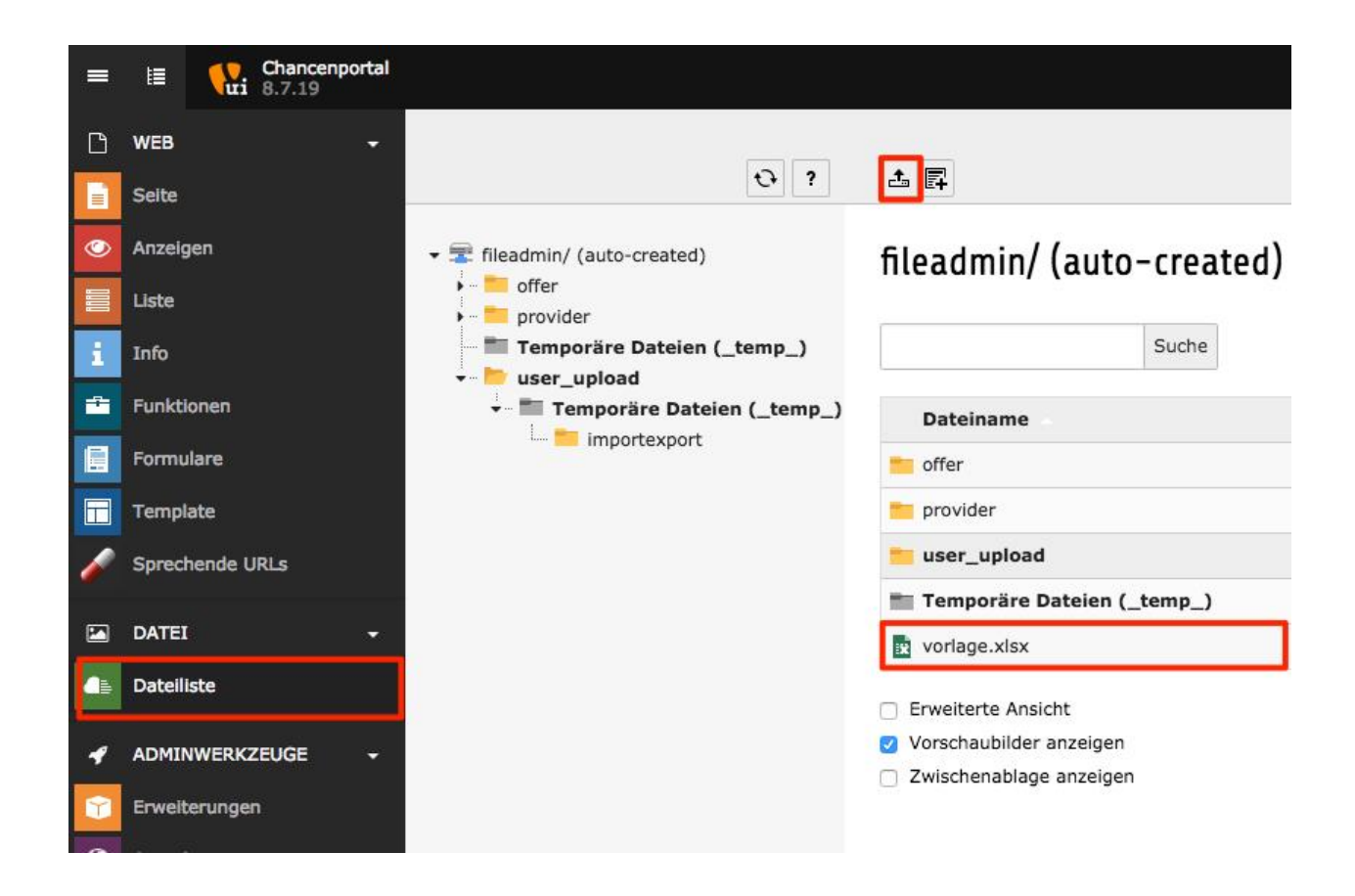

### <span id="page-30-0"></span>**4.3 Logo ändern**

Das Logo lässt sich unter den Seiteneigenschaften der Rootseite einfügen. Dazu in dem Reiter "Seiten-Einstellungen" das gewünschte Logo einfügen. Wenn bereits ein Logo eingestellt ist, muss dies zunächst gelöscht werden, bevor ein neues verknüpft wird.

Die Seiteneigenschaften erreicht man über das folgende Icon in der oberen Leiste der jeweiligen Seite:

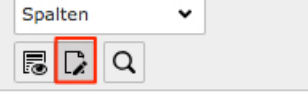

Chancenportal

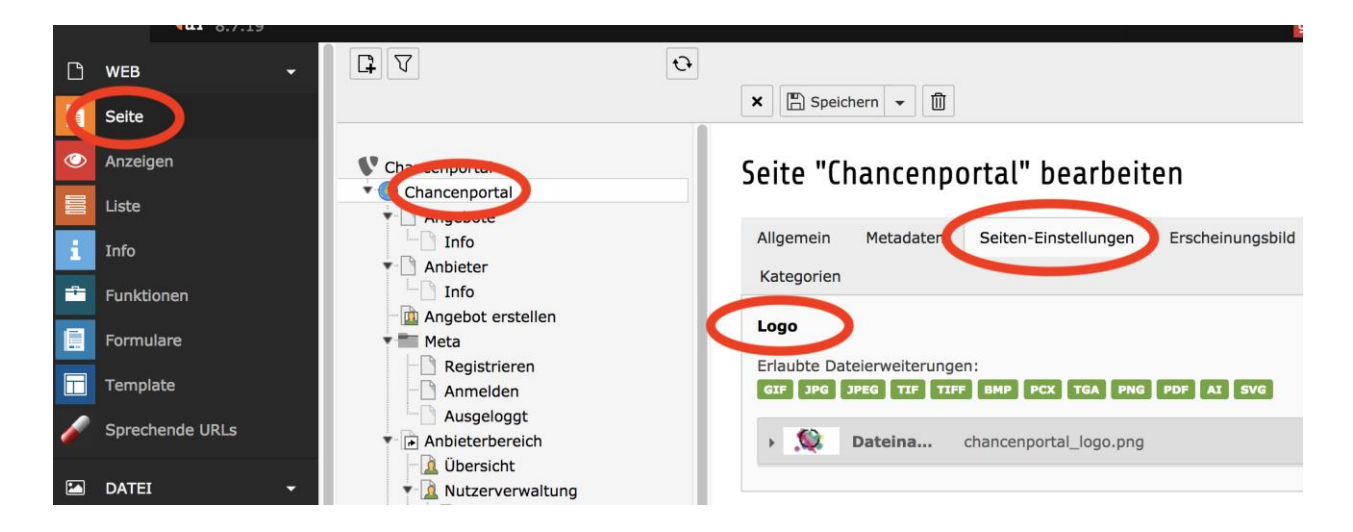

#### <span id="page-31-0"></span>**4.4 Portalname ändern**

Der Portalname lässt sich unter den Seiteneigenschaften der Rootseite austauschen. Dazu in dem Reiter "Allgemein" deinen neuen Seitentitel angeben.

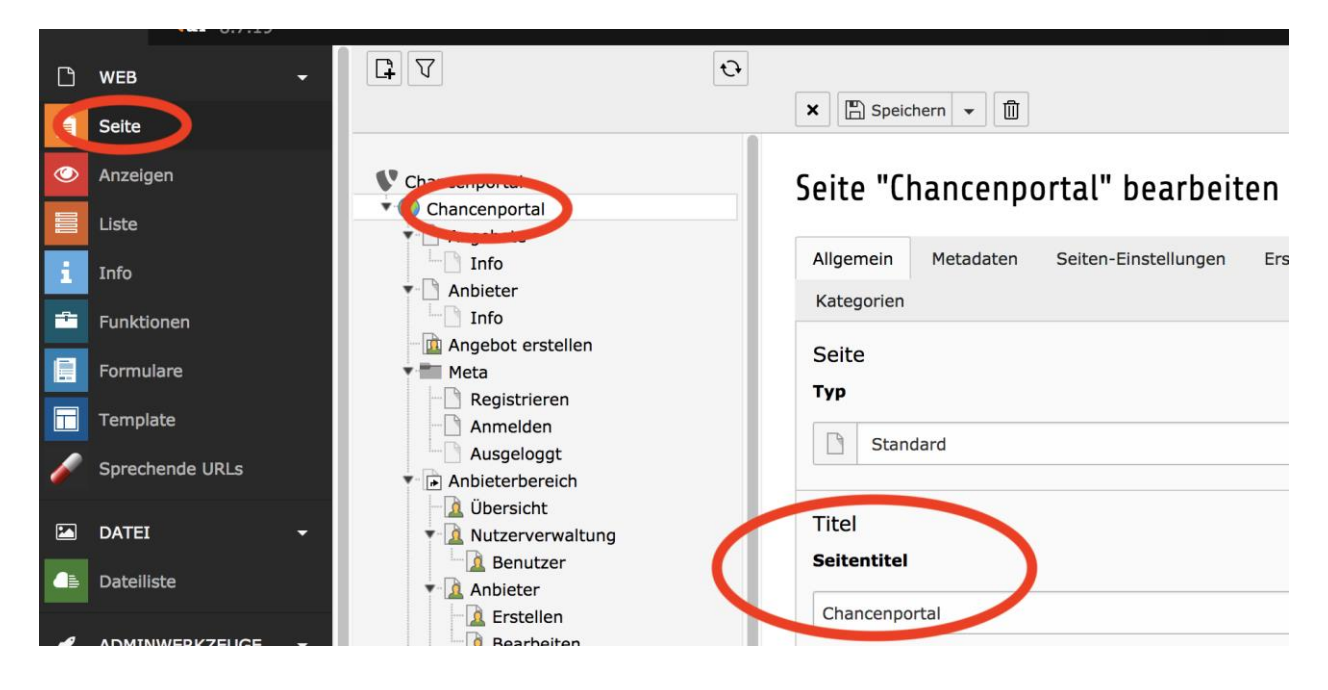

### <span id="page-31-1"></span>**4.5 Konfiguration der Portalfunktionen**

Es gibt einige Funktionen des Portals, die über die TYPO3 Oberfläche konfiguriert werden können. Dies kann man unter dem Menüpunkt "Template"vornehmen. Dazu in der linken Navigationsleiste auf Templates klicken und die Rootseite im Seitenbaum anwählen. Im oberen Dropdown den Konstanten-Editor auswählen. Hier im Kategorie Dropdown das Chancenportal Plugin auswählen.

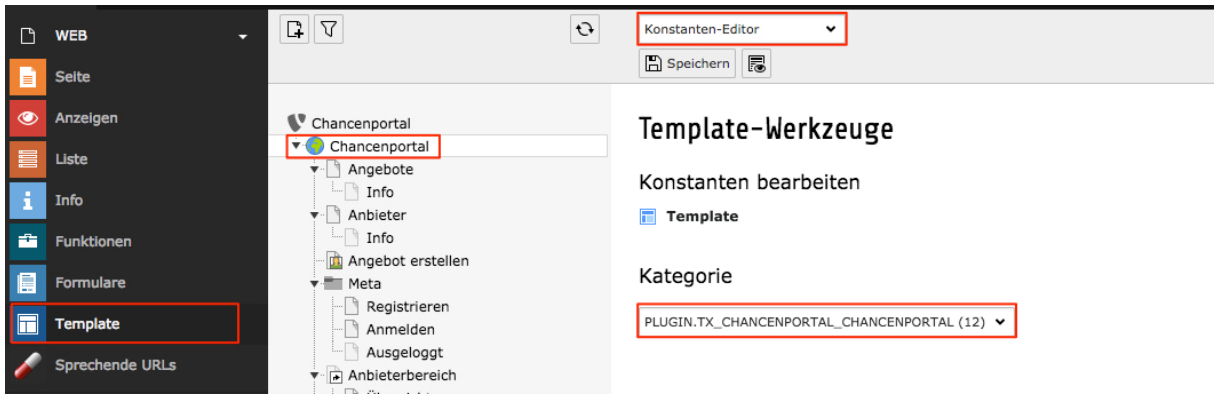

#### <span id="page-32-0"></span>**4.5.1 Aktivieren / Deaktivieren der PLZ Suche**

Unter "PLZ-Filter aktivieren" den PLZ-Filter aktivieren oder deaktivieren. Bei deaktiviertem Filter werden im Menü Stadtteile anstatt Postleitzahlen zur Auswahl gestellt, die zuvor eingegeben werden müssen. Das Anlegen der Stadtteile wird weiter unten erläutert.

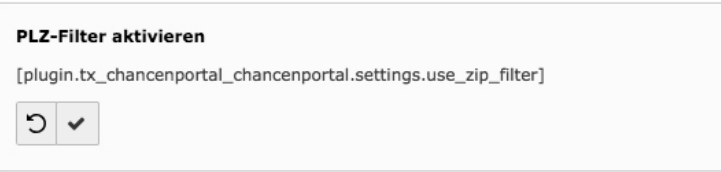

#### <span id="page-32-1"></span>**4.5.2 E-Mail Absender eingeben**

Unter dem Punkt "E-Mail Sender" kann die Absender-E-Mail Adresse des Portals eingegeben werden. Diese wird als Absenderadresse bei jeder automatisch versendeten E-Mail angezeigt (z.B. Bestätigungsmail zur Registrierung).

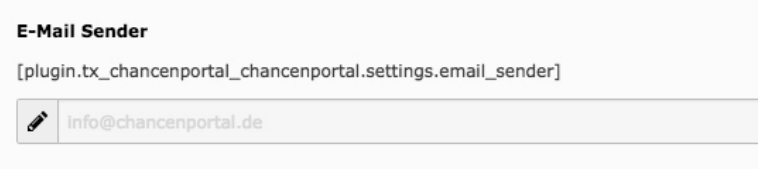

#### <span id="page-32-2"></span>**4.5.3 Eingabe des Google Maps API Key**

Um die Kartenfunktion zu nutzen, muss ein Google Maps API Key angegeben werden. Dieser kann über bei Google bezogen werden: [\(https://developers.google.com/maps/documenta](https://developers.google.com/maps/documentation/javascript/get-api-key)[tion/javascript/get-api-key\)](https://developers.google.com/maps/documentation/javascript/get-api-key).

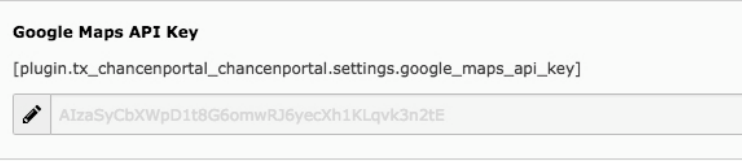

#### <span id="page-33-0"></span>**4.5.4 Aktivieren / Deaktivieren der Angebotsfreigabe**

Unter "Angebotsfreigabeprozess aktivieren" kann der Freigabeprozess für Angebote aktiviert oder deaktiviert werden. Bei deaktivierter Angebotsfreigabe müssen nur Nutzerkonten und Anbieterprofile von der Redaktion freigegeben werden. Der Prozess der Freigabe von Nutzerkonten und Anbieterprofilen kann nicht hingegen nicht deaktiviert werden.

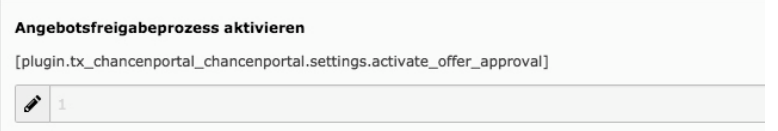

#### <span id="page-33-1"></span>**4.5.5 Accountübernahme-Option aktivieren**

Damit Stadt-Redakteure Eingaben für Anbieter übernehmen und Excel-Import-Tabellen für Anbieter hochladen können, müssen diese den Account von bestehenden Anbietern übernehmen (s. Kapitel 2.5.4). Diese Übernahme-Funktion kann in den Template Konfigurationen deaktiviert werden.

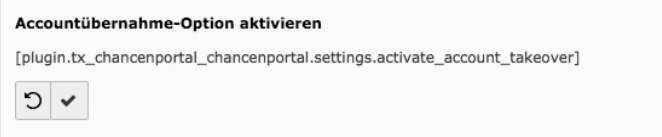

#### <span id="page-33-2"></span>**4.5.6 Google Translater aktivieren**

Um das Portal in unterschiedliche Sprachen zu übersetzen kann der Google Translator aktiviert werden.

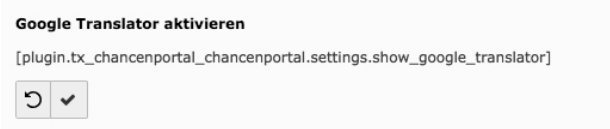

#### <span id="page-33-3"></span>**4.6 Eingabe von Stadtteilen**

Wenn der Postleitzahlen-Filter deaktiviert wurde (siehe 4.5.1) nutzt die Plattform individuell eingegebene Stadtteile. Diese werden im Bereich "Liste" unter "Angebote" angelegt. Hierzu oben auf "Neuen Datensatz erstellen" klicken, anschließend "District" auswählen und einen Stadtteil im Feld Name eingeben. Durch klicken auf "Speichern und neu anlegen" kann direkt der nächste Stadtteil angelegt werden.

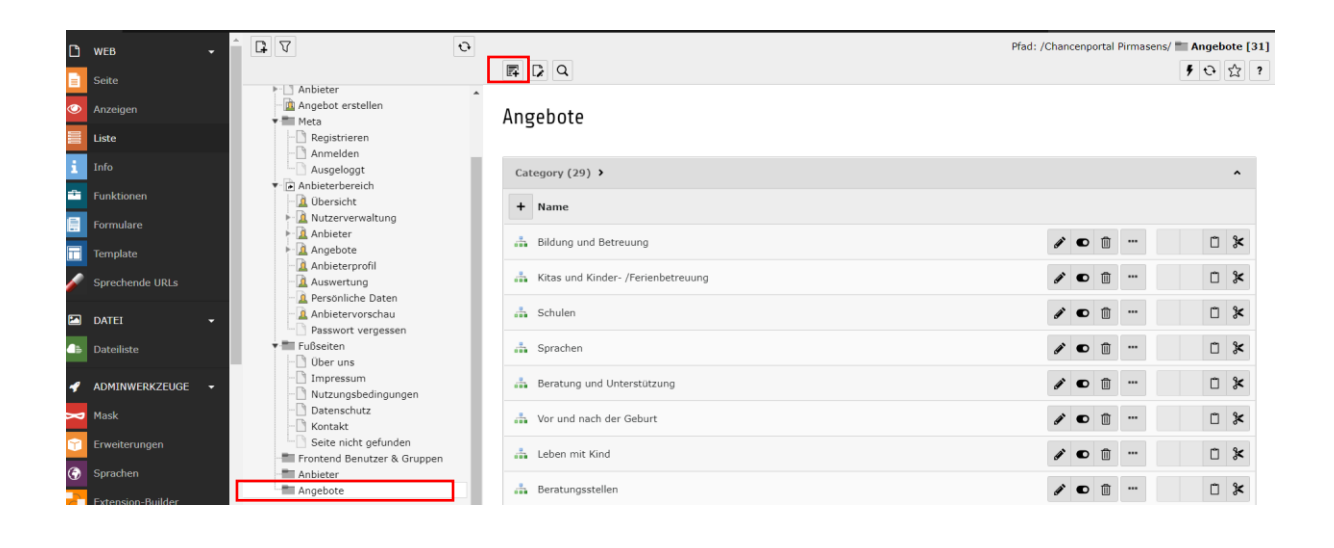

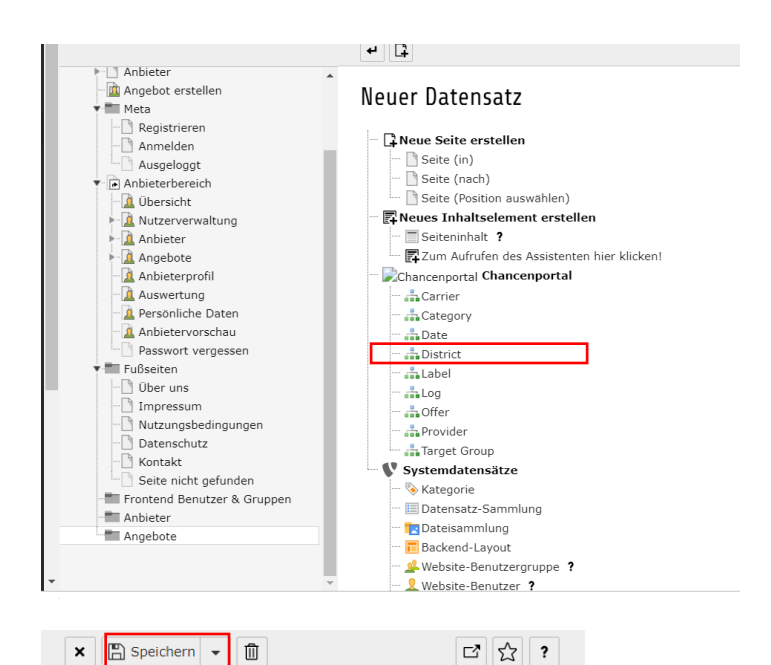

#### District auf Seite "Angebote" bearbeiten

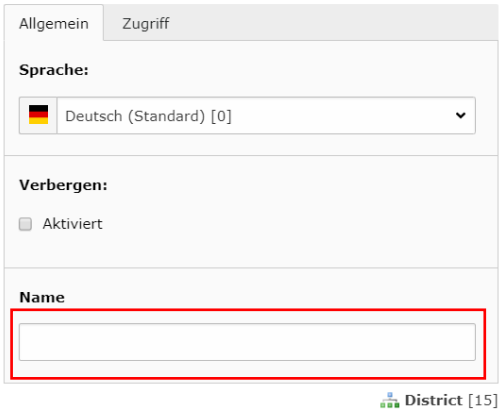

### <span id="page-35-0"></span>**4.7 Dateiverwaltung**

Über die Dateiverwaltung im TYPO3-Backend können sämtliche Bilder der Angebote und Anbieter eingesehen werden. Die Bearbeitung dieser Bilder sollte jedoch über den Anmeldebereich im Frontend vorgenommen werden. Über die Dateiverwaltung sollten ausschließlich rein administrative Arbeiten ausgeführt werden.

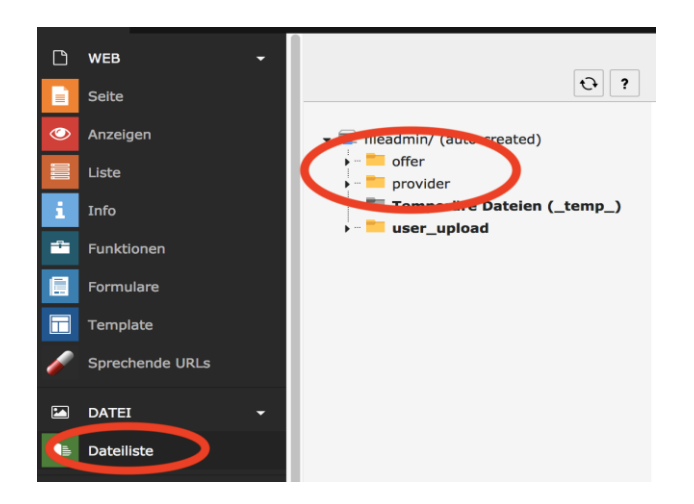

### <span id="page-35-1"></span>**4.8 Einrichtung eines "Stadtredakteur"-Logins**

Die Zugangsdaten für Benutzer der Rolle "Stadtredakteur" müssen (abweichend zur sonstigen Nutzerverwaltung) im TYPO3 CMS angelegt werden. Mit diesen Zugangsdaten können sich die Stadtredakteure im "Mein Konto"-Bereich des Chancenportals anmelden.

- 1. Öffnen der TYPO3-Seite und Login mit Admin-Zugangsdaten.
- 2. Aufruf des Menüpunktes "Liste" in der linken Menüleiste
- 3. Auswahl von "Frontend Benutzer & Gruppen" in dem angezeigten Strukturbaum
- 4. Oberhalb des Titels "Frontend Benutzer & Gruppen" auf das Symbol mit Papier und + Klicken (Neuen Datensatz erstellen) und unter "Systemdatensätze" "Website Benutzer auswählen".
- 5. Neuen Benutzer konfigurieren
	- o Eingabe eines Benutzernamens (geben Sie hier die E-Mailadresse des Nutzers ein)
	- o Eingabe eines Passworts für den Nutzer
	- o Unter Benutzergruppe aus der rechten Spalte "Verfügbare Objekte" die Rolle "Stadtredakteur" auswählen, sodass sie in der linken Spalte "Ausgewählte Objekte" angezeigt wird
	- $\circ$  Den nächsten Reiter "Persönliche Daten" auswählen und unter "Name" den Vor- und Nachnamen der Person eintragen (die restlichen Felder werden nicht genutzt
	- o Den Reiter "Erweitert" auswählen und unter "Datensatztyp" "Chancenportal FrontendUser" auswählen. Die Auswahl im Pop-Up mit OK bestätigen.
- o Den neu erscheinenden Reiter "Frondend User" auswählen und "Confirmation send" aktivieren.
- 6. Neuen Benutzer speichern.

#### Schritt 1:

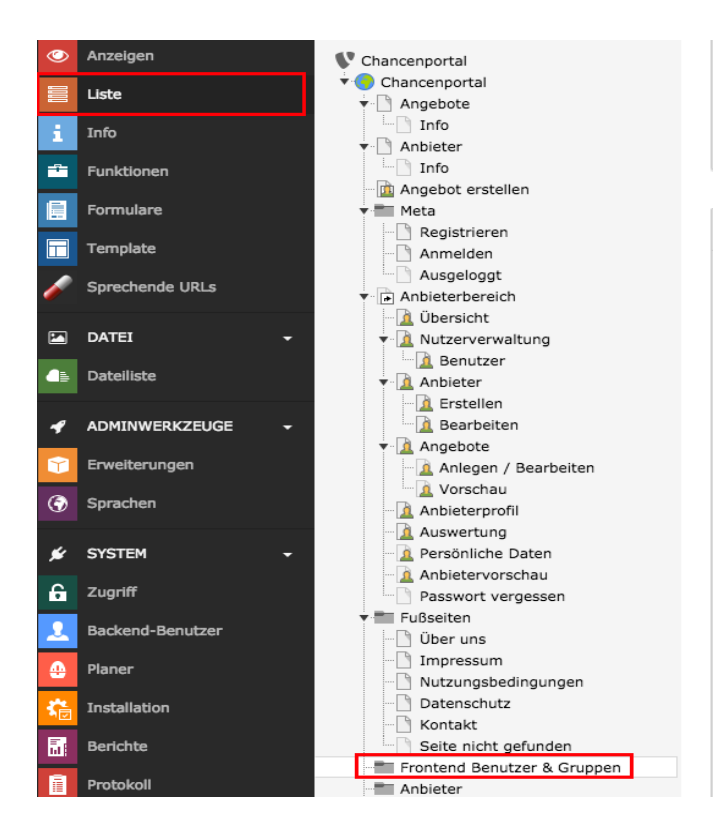

#### Schritt 2:

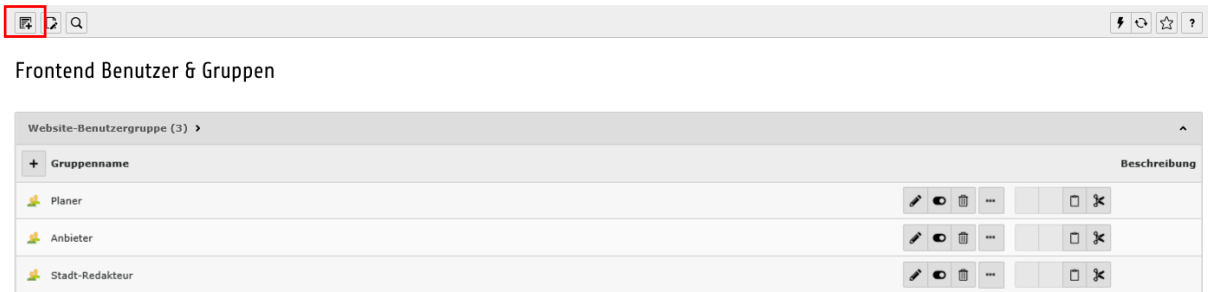

Erweiterte Ansicht Zwischenablage anzeigen

 $\Box$  Lokalisierungsansicht

 $\begin{tabular}{|c|c|} \hline \textbf{H} & \textbf{L} \\ \hline \end{tabular}$ 

#### Neuer Datensatz

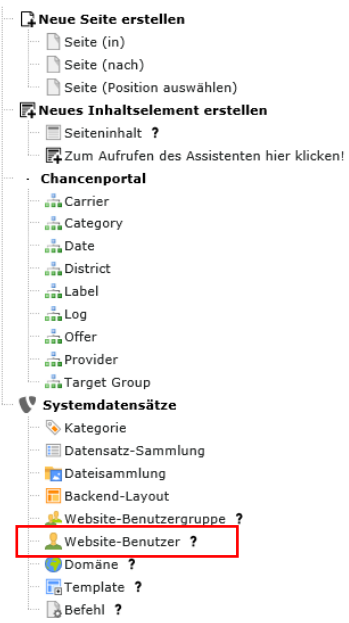

Schritt 3:

 $\begin{array}{|c|c|c|}\hline \mathbf{x} & \begin{bmatrix} \mathbf{w} \ \mathbf{w} \end{bmatrix} \text{Speichern} & \mathbf{v} \end{array} \end{array}$ 

 $\begin{array}{|c|c|c|c|c|}\hline \rule{0pt}{16pt} \textbf{1} & \textbf{1} & \textbf{1} & \textbf{1} \\ \hline \rule{0pt}{16pt} \textbf{2} & \textbf{1} & \textbf{1} & \textbf{2} & \textbf{3} \\ \hline \rule{0pt}{16pt} \textbf{3} & \textbf{1} & \textbf{1} & \textbf{2} & \textbf{3} \\ \hline \rule{0pt}{16pt} \textbf{4} & \textbf{1} & \textbf{1} & \textbf{2} & \textbf{3} \\ \hline \rule{0pt}{16pt} \textbf{5}$ 

 $\begin{array}{|c|c|c|}\hline \textbf{f} & \textbf{f}^{\prime} & \textbf{f}^{\prime} \\ \hline \end{array}$ 

#### Website-Benutzer auf Seite "Frontend Benutzer & Gruppen" neu erstellen

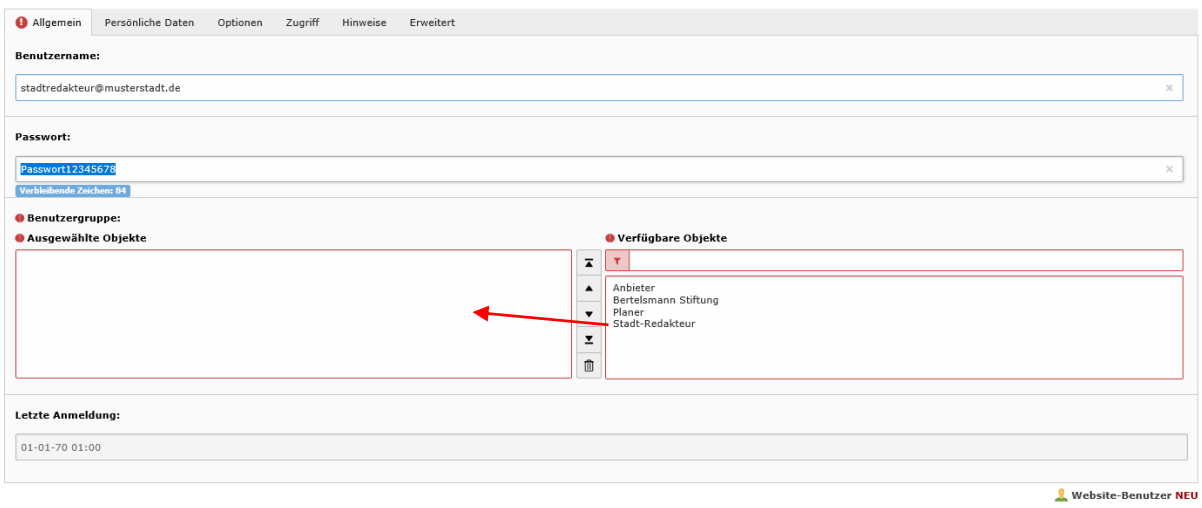

 $\begin{array}{|c|c|c|}\hline \textbf{X} & \textbf{[E]} \\ \hline \textbf{[E]} & \textbf{Speichern} & \textbf{v} \\\hline \end{array}$ 

#### Website-Benutzer auf Seite "Frontend Benutzer & Gruppen" neu erstellen

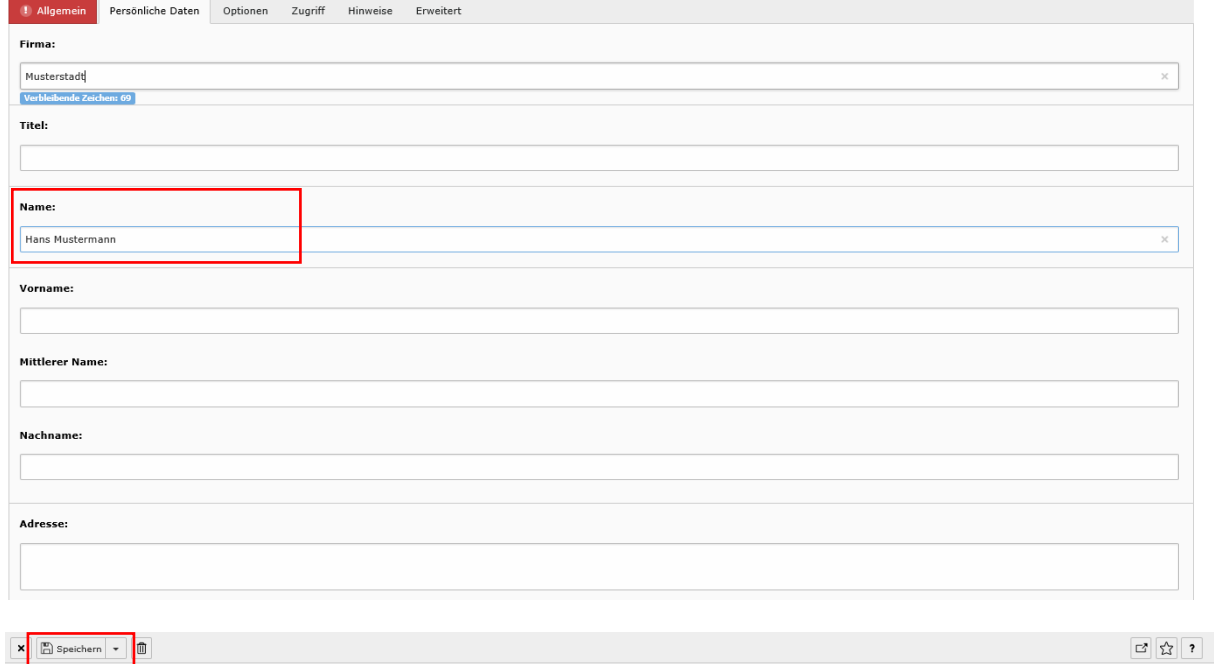

Website-Benutzer "stadtredakteur@musterstadt.de" auf Seite "Frontend Benutzer & Gruppen" bearbeiten

Allgemein Persönliche Daten Optionen Zugriff Hinweise Erweitert Frontend User Datensatztyp Chancenportal FrontendUser

Chancenportal - Handbuch für Redakteure und Administratoren 40

Website-Benutzer "stadtredakteur@musterstadt.de" auf Seite "Frontend Benutzer & Gruppen" bearbeiten

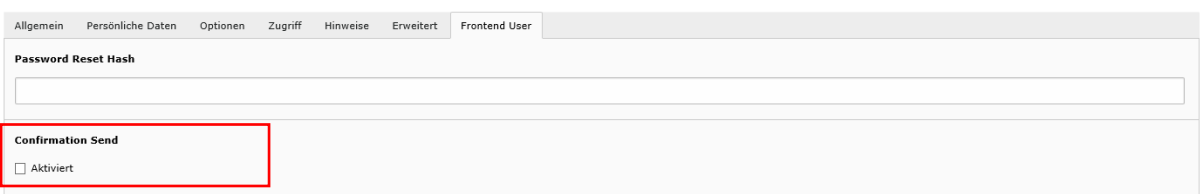

#### <span id="page-39-0"></span>**4.9 Anzeige aller Stadtredakteure im TYPO3 Backend**

Eine Übersicht über alle Stadtredakteure erhalten Sie im TYPO3 Backend.

- 1. Öffnen der TYPO3-Seite und Login mit Admin-Zugangsdaten.
- 2. Aufruf des Menüpunktes "Liste" in der linken Menüleiste
- 3. Auswahl von "Frontend Benutzer & Gruppen" in dem angezeigten Strukturbaum
- 4. Herunterscrollen zur Liste "Website Benutzer"
- 5. Klick auf den Tabellen-Namen

 $\begin{array}{|c|c|c|}\hline \textbf{x} & \textbf{m} & \textbf{s} & \textbf{p} & \textbf{p} \\ \hline \end{array}$ 

- 6. Unter der Tabelle erscheint nun ein Feld mit weiteren Anzeigemöglichkeiten verschiedener Tabellenspalten.
- 7. Auswahl der "Benutzergruppe"
- 8. In der Tabelle erscheint nun am rechten Rand die Spalte "Benutzergruppe"
- 9. Mit Klick auf die Spaltenüberschrift wird die Liste nach Benutzergruppe sortiert, sodass alle Stadtredakteure untereinander angezeigt werden

#### <span id="page-39-1"></span>**4.10 Löschen eines Stadtredakteur-Nutzers**

Ein Benutzer der Rolle "Stadtredakteur" muss im TYPO3 CMS gelöscht werden.

- 10. Öffnen der TYPO3-Seite und Login mit Admin-Zugangsdaten.
- 11. Aufruf des Menüpunktes "Liste" in der linken Menüleiste
- 12. Auswahl von "Frontend Benutzer & Gruppen" in dem angezeigten Strukturbaum
- 13. Herunterscrollen zur Liste "Website Benutzer"
- 14. Klick auf das Symbol "Datensatz löschen"
- 14. Klick auf das Symbol "Batensatz losenen"<br>15. Bestätigung der Hinweismeldung mit Klick auf dem Button dem Button "Löschen"

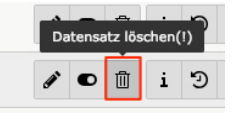

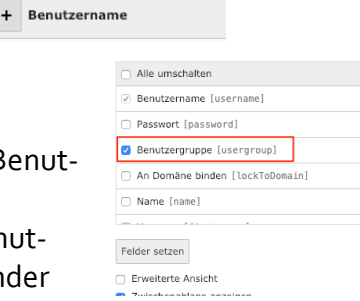

Website-Benutzer (30) >

 $\begin{array}{|c|c|c|c|c|}\hline \multicolumn{3}{|c|}{2} & \multicolumn{3}{|c|}{2} & \multicolumn{3}{|c|}{3} & \multicolumn{3}{|c|}{2} & \multicolumn{3}{|c|}{3} & \multicolumn{3}{|c|}{5} & \multicolumn{3}{|c|}{5} & \multicolumn{3}{|c|}{5} & \multicolumn{3}{|c|}{5} & \multicolumn{3}{|c|}{5} & \multicolumn{3}{|c|}{5} & \multicolumn{3}{|c|}{5} & \multicolumn{3}{|c|}{5} & \multicolumn{3}{|c|}{5} & \multicolumn{$ 

# <span id="page-40-0"></span>**5 Anpassung von E-Mail-Texten und Absenderadresse**

Die E-Mail-Texte und die Absenderadresse des Portals können nicht über das TYPO3 CMS angepasst werden, sondern müssen auf Dateiebene bearbeitet werden. Dies erfordert Zugriff auf die Anwendung und sollte durch einen IT-Verantwortlichen übernommen werden.

Die Absender-E-Mail-Adresse muss in der Datei "packages/ui\_sitepackage/Configuration/TypoScript/Config/tx\_extbase.typoscript" geändert werden. Die Dummy-Adresse, die ersetzt werden muss, lautet[: info@chancenportal.de.](mailto:info@chancenportal.de)

Folgende E-Mail-Templates werden verwendet (zu finden im Ordner ../html/releases/2/packages/chancenportal/Resources/Private/Templates/Email):

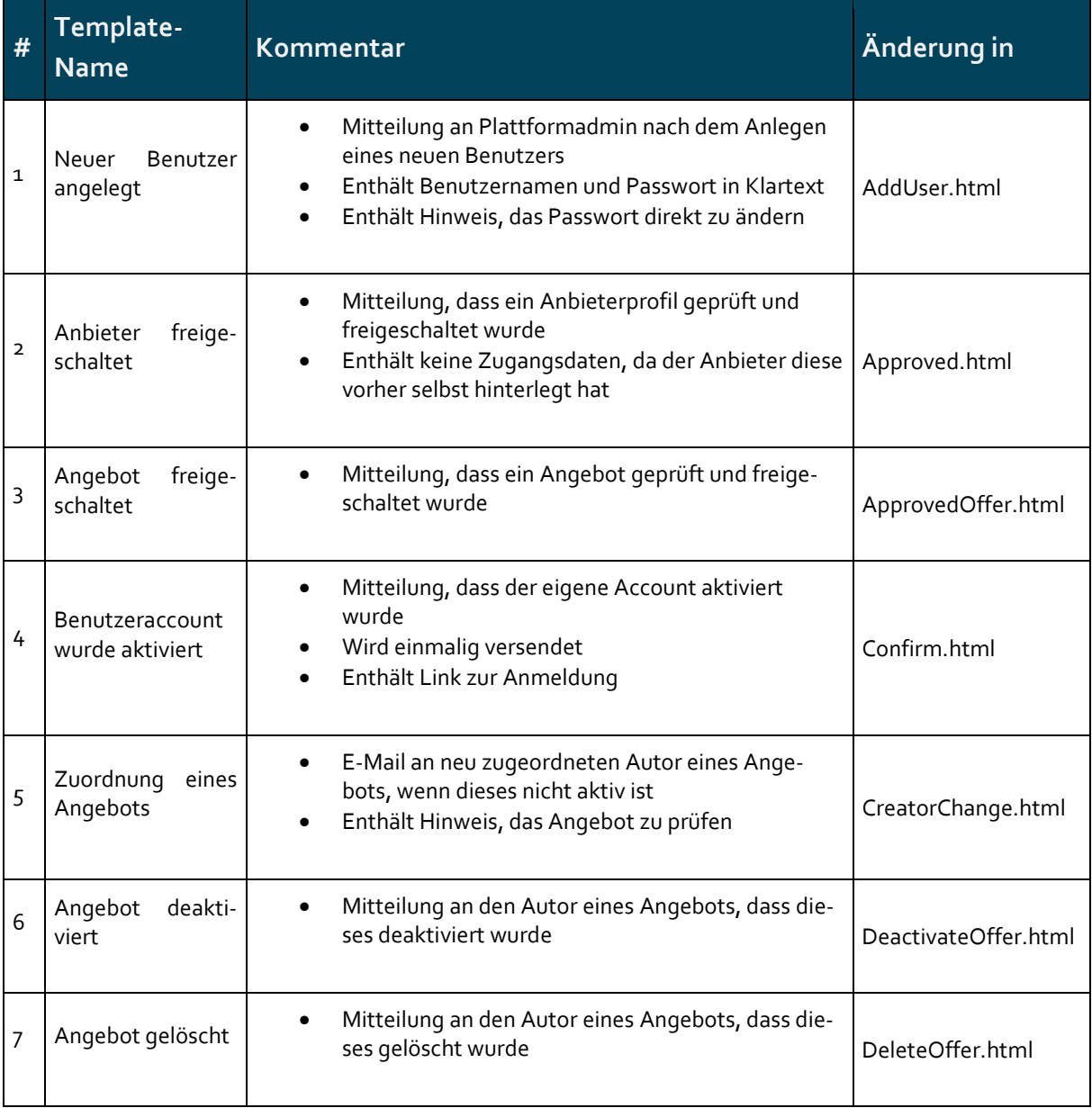

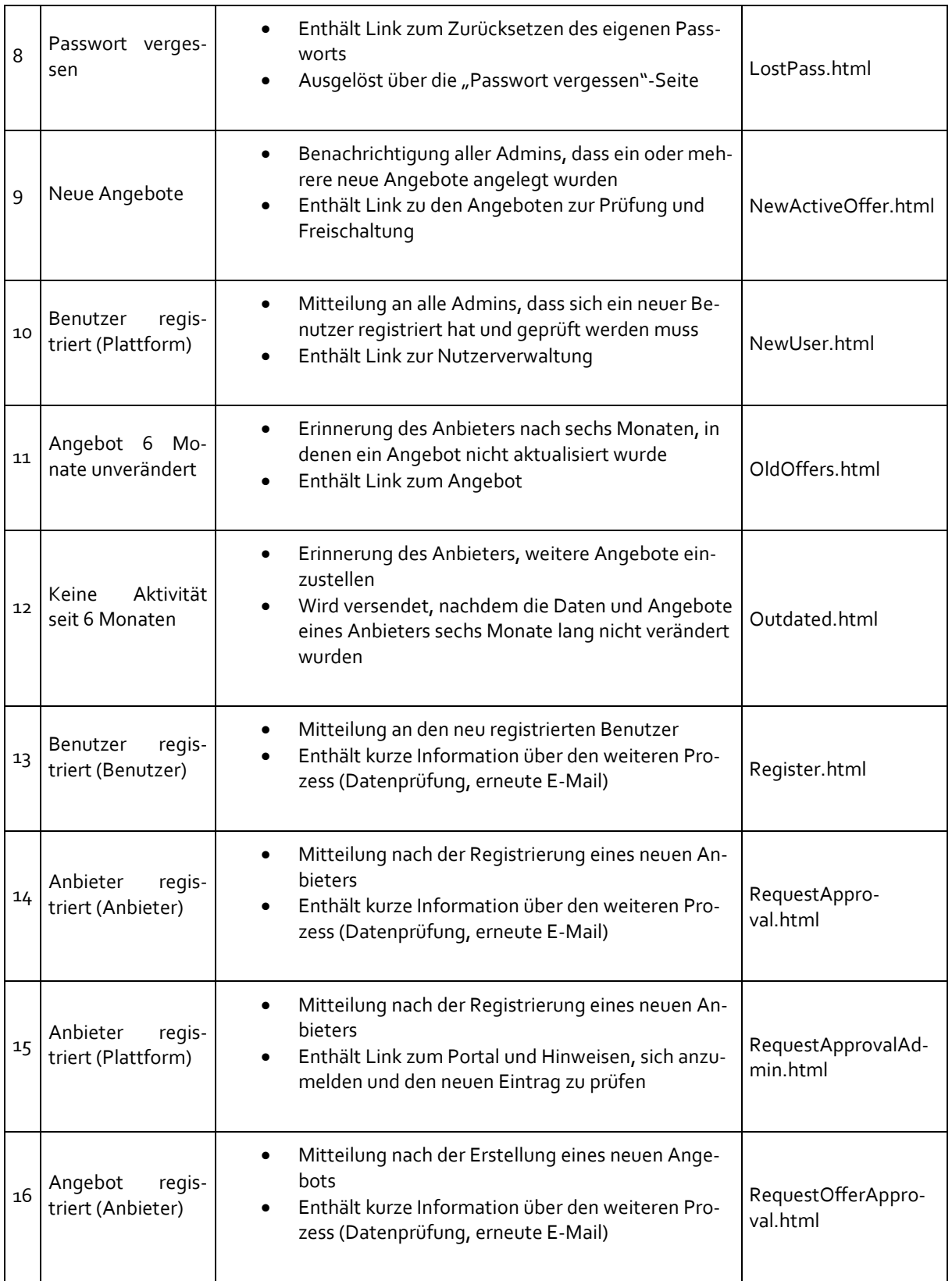

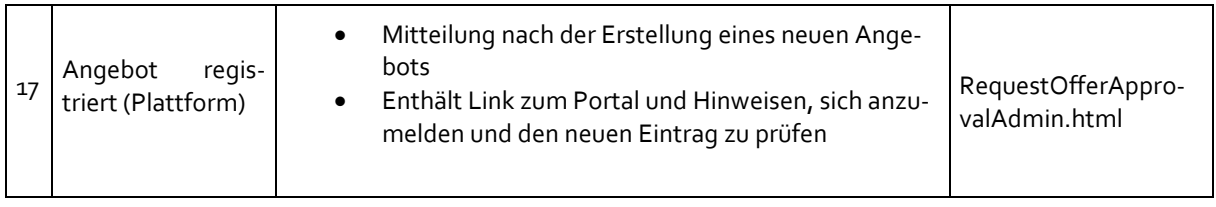

### <span id="page-43-0"></span>**6 Auswertung**

Unter dem Menüpunkt "Auswertungen" finden Sie diverse Auswertungen zu den eingestellten Angeboten in Ihrer Stadt sowie zu den Zugriffen und Suchparametern der tatsächlichen Websitenutzer ("Wonach wurde wie häufig gesucht? usw.).

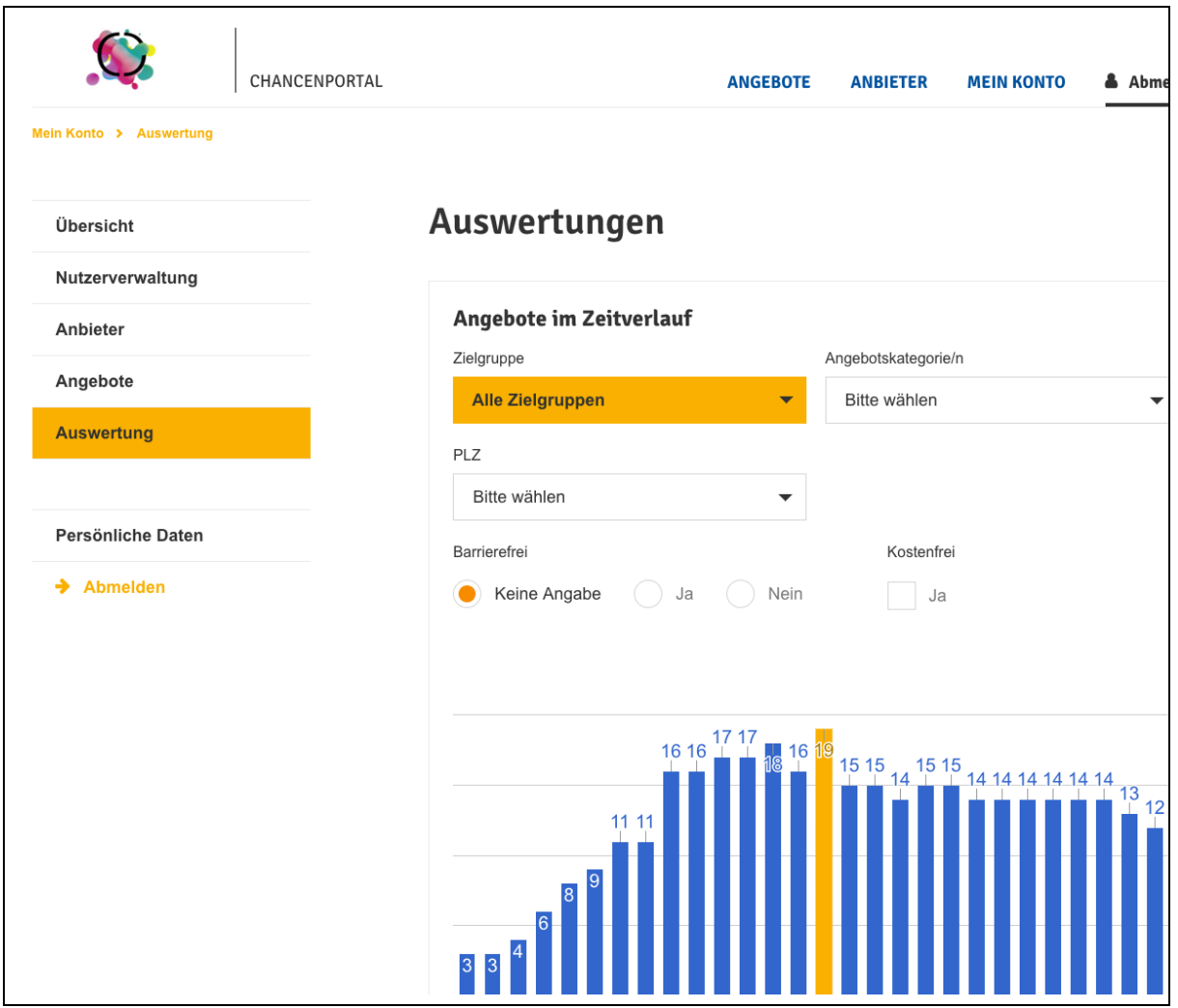

#### <span id="page-43-1"></span>**6.1.1 Angebote und Websitebesuche auswerten**

• Aufruf der Seite "Auswertungen" im "Mein Konto" Bereich

Nutzen Sie die Filter, um die Daten nach unterschiedlichen Parametern auszuwerten.

# ui interact